# Transmission Line Plan and Profile Drawings

**Western Area Power Administration's** 

**approach to Generating Plan and Profile Drawings** 

**directly out of PLS-CADD**

Presented by Josh Ross and Pat Lathrop

#### **Drawing BS-GH 4201 Generated from the PLS-CADD Model**

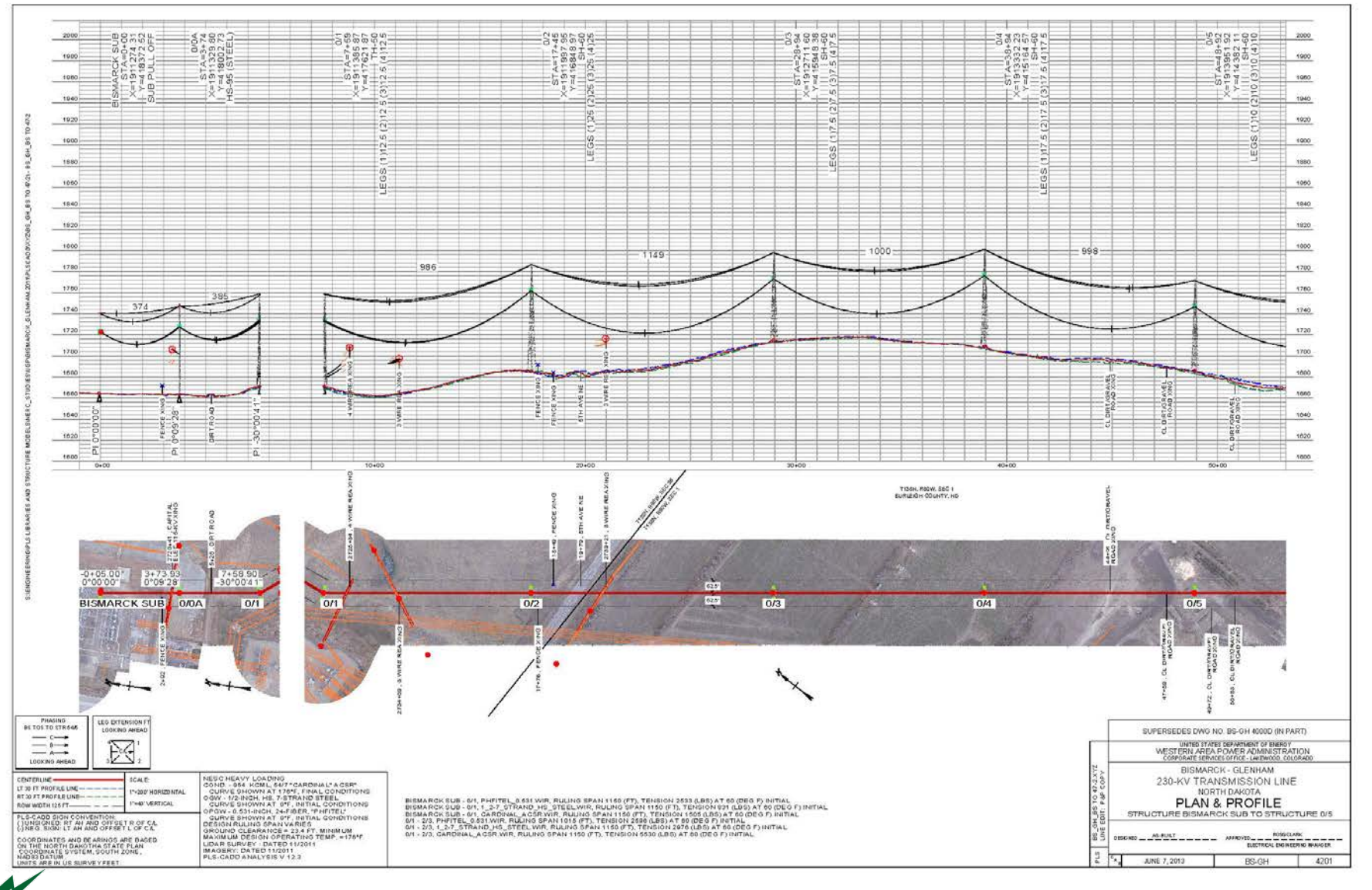

Western

#### **Drawing BS-GH 4202 Generated from the PLS-CADD Model**

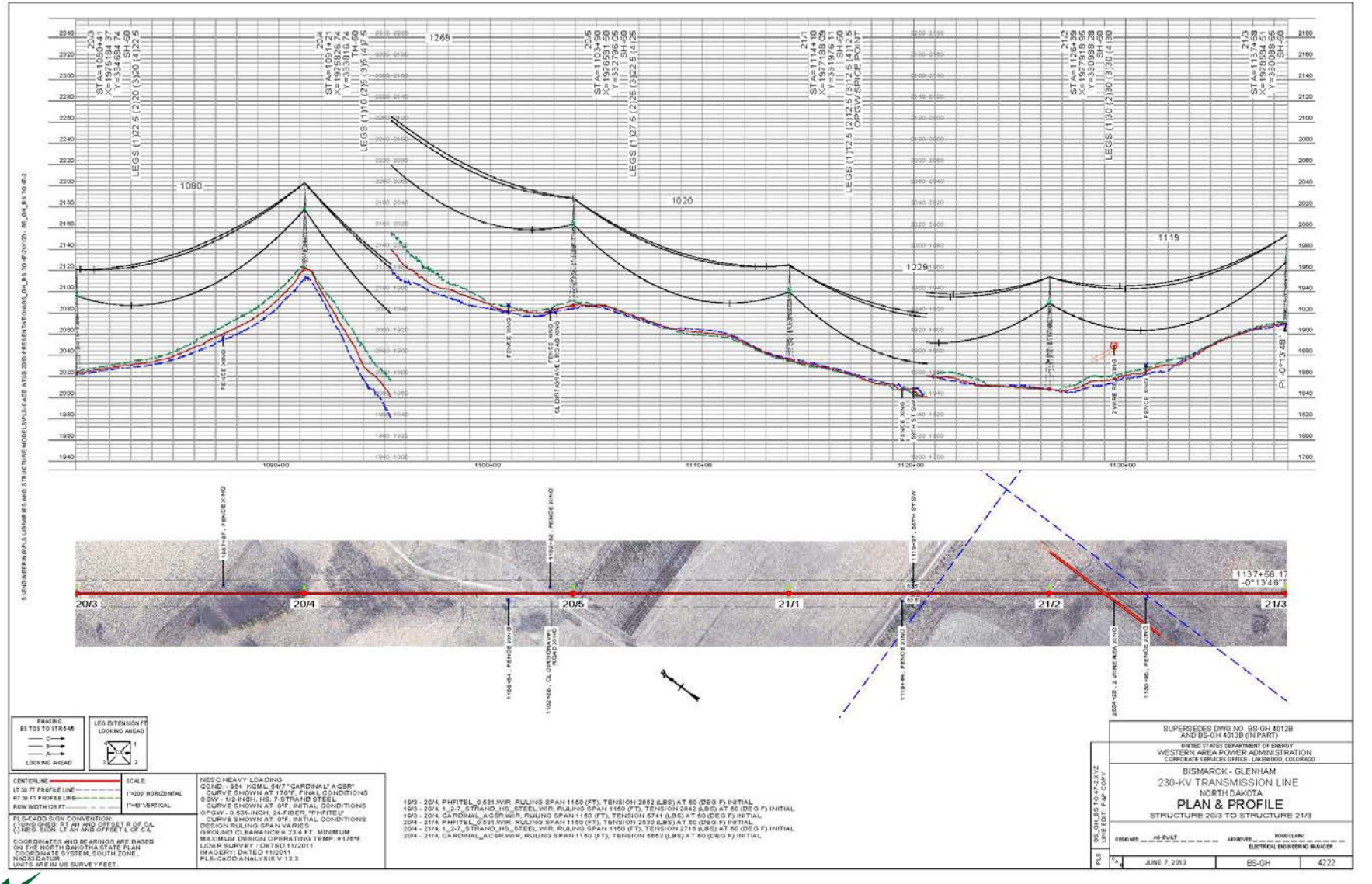

Western

# **Drawing TNI-WEA 4001C Generated from the PLS-CADD Model**

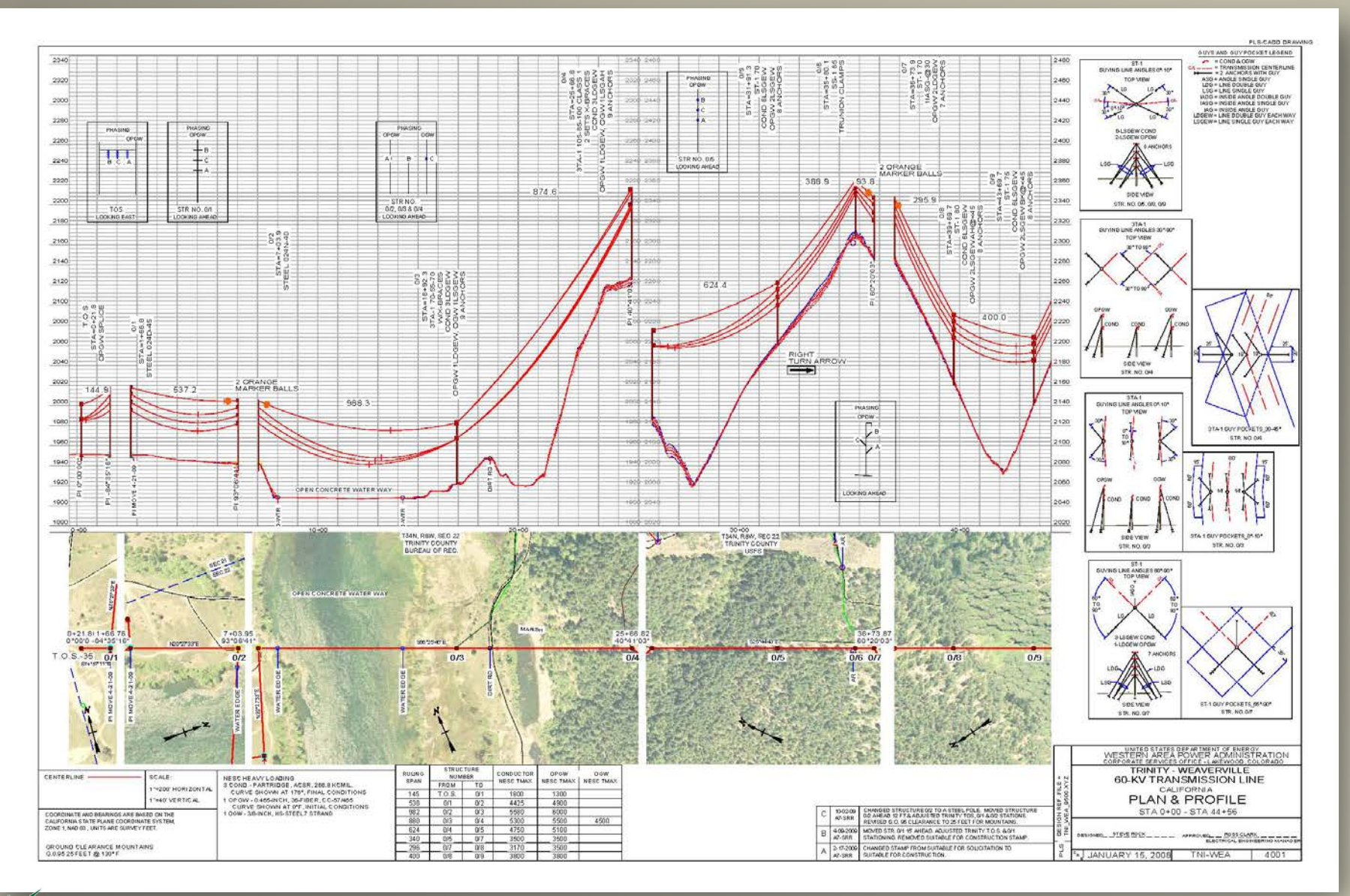

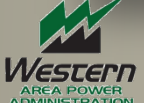

#### **Drawing TNI-WEA 4008C Generated from the PLS-CADD Model**

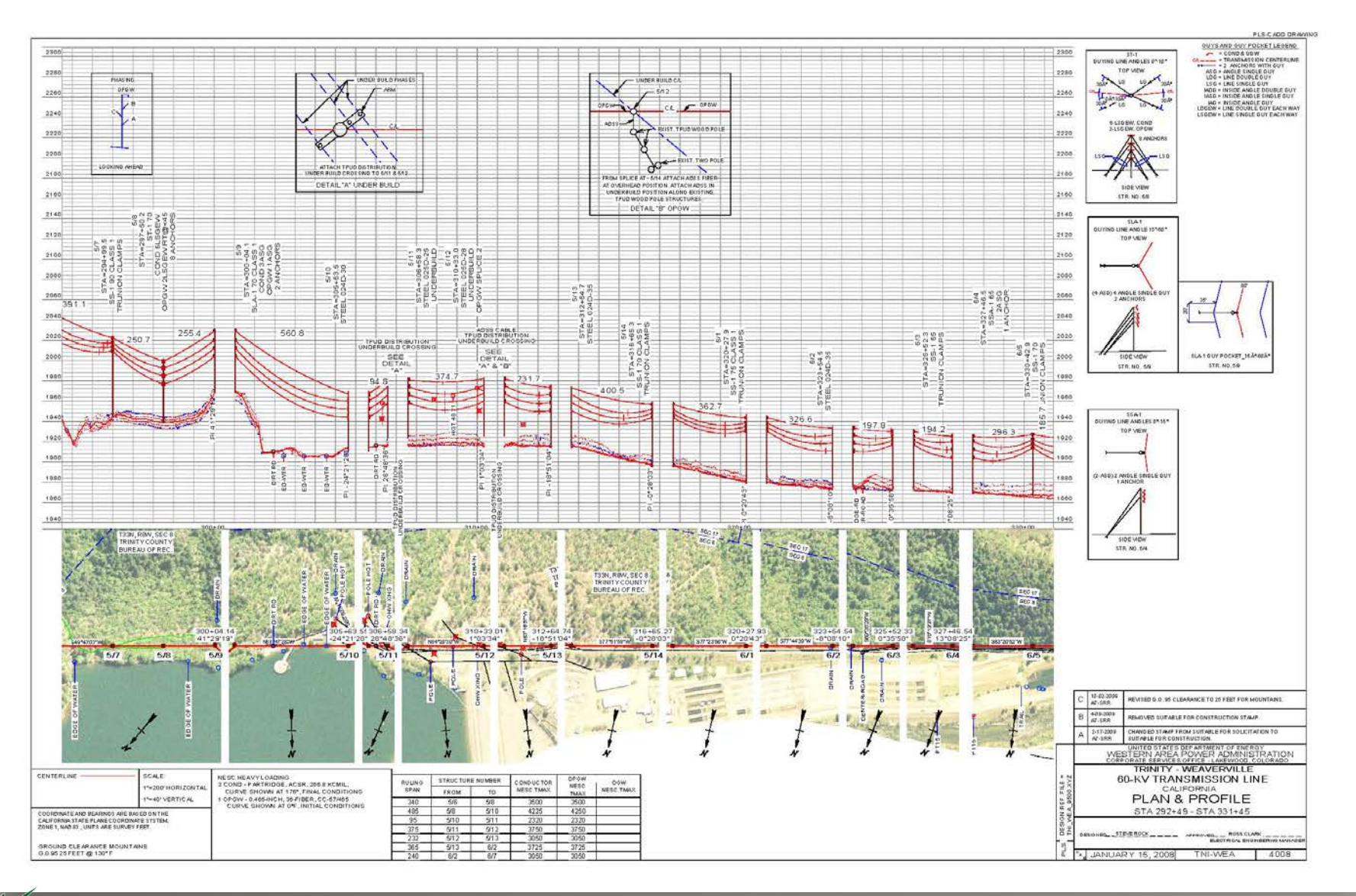

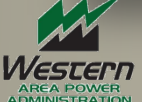

#### **Drawing OBN-NAM D 4042 Generated from the PLS-CADD Model**

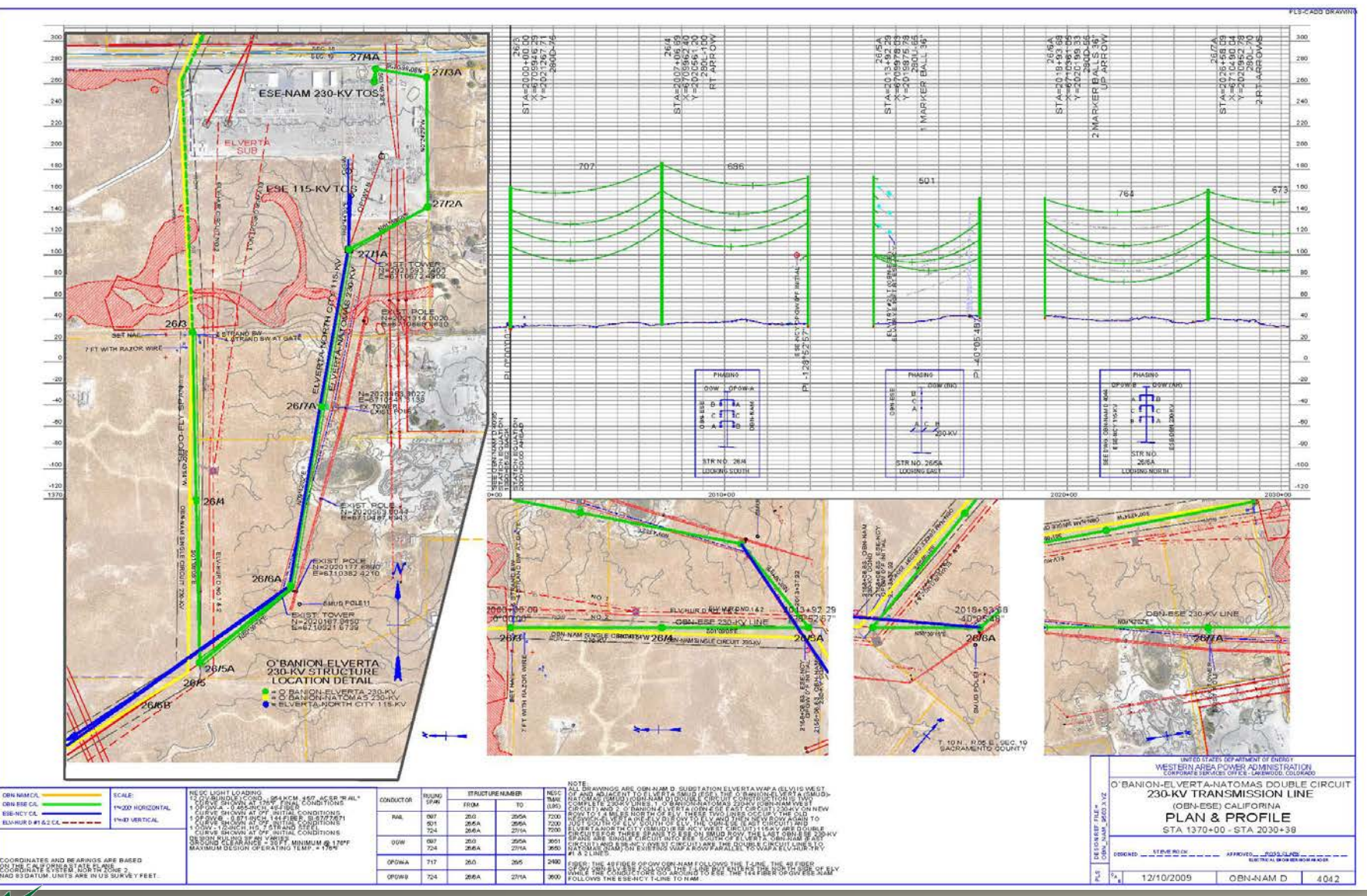

Western

#### **Drawing OBN-NAM D 4044 Generated from the PLS-CADD Model**

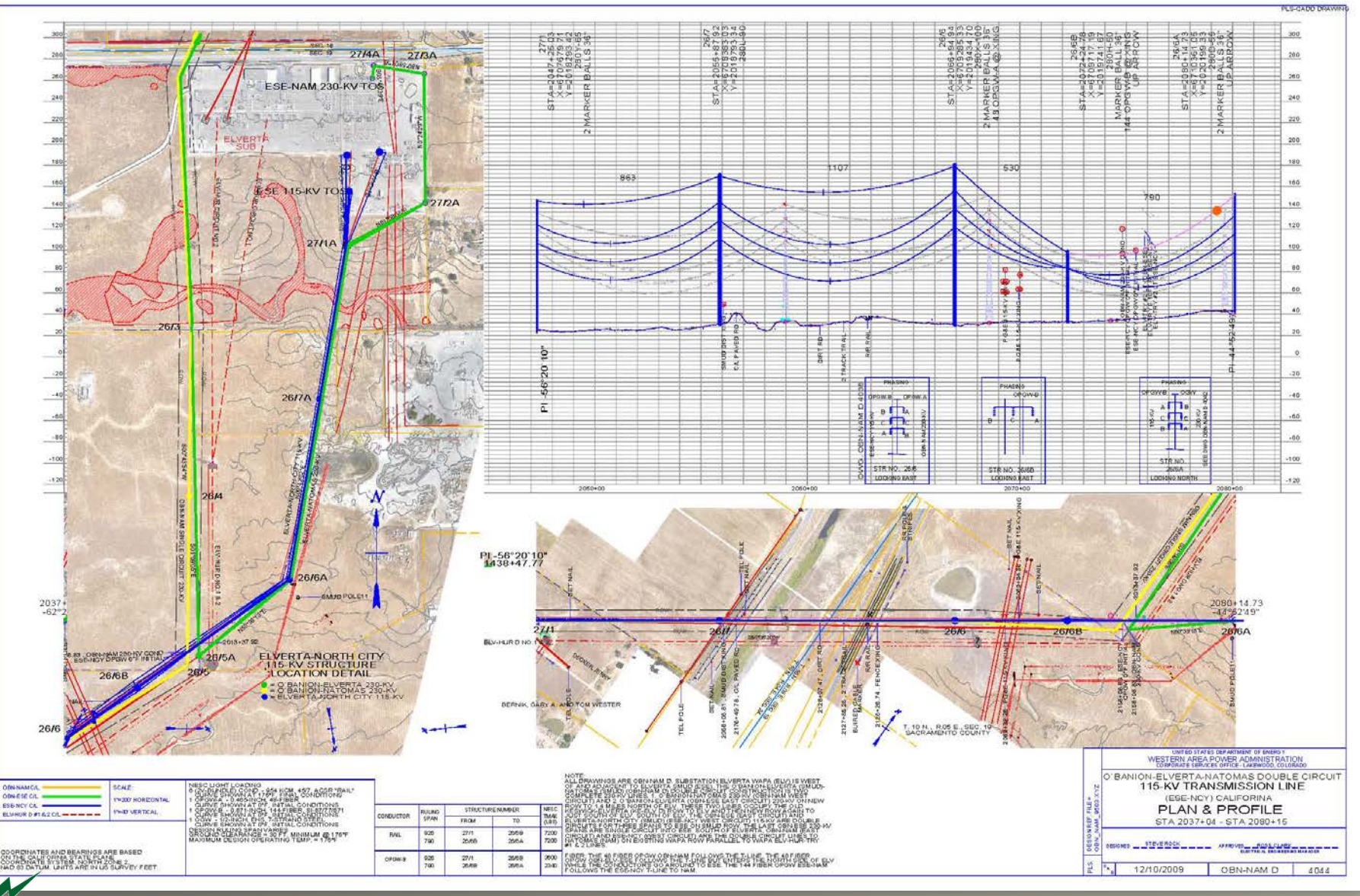

Western

# **"16" Menu Options to help Customize PLS-CADD Drawings**

- 1) Scales
- 2) Page Layout
- 3) Layers, Colors, Pen Styles, Text Heights and Pen Thickness
- 4) Structure and Section Labeling
- 5) Terrain Origin
- 6) Page Size
- 7) DXF Overlay Options
- 8) Paging Display Options
- 9) Text Orientation, Position and Background
- 10) PLS-CADD Annotation
- 11) Display Options for PI, Alignment, Right of Way
- 12) Survey Data Display Options
- 13) Line Edit Display Options
- 14) Multiple Alignment Display
- 15) Inset Plan Detail
- 16) Print Setup

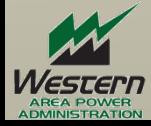

# 1) **Scales**

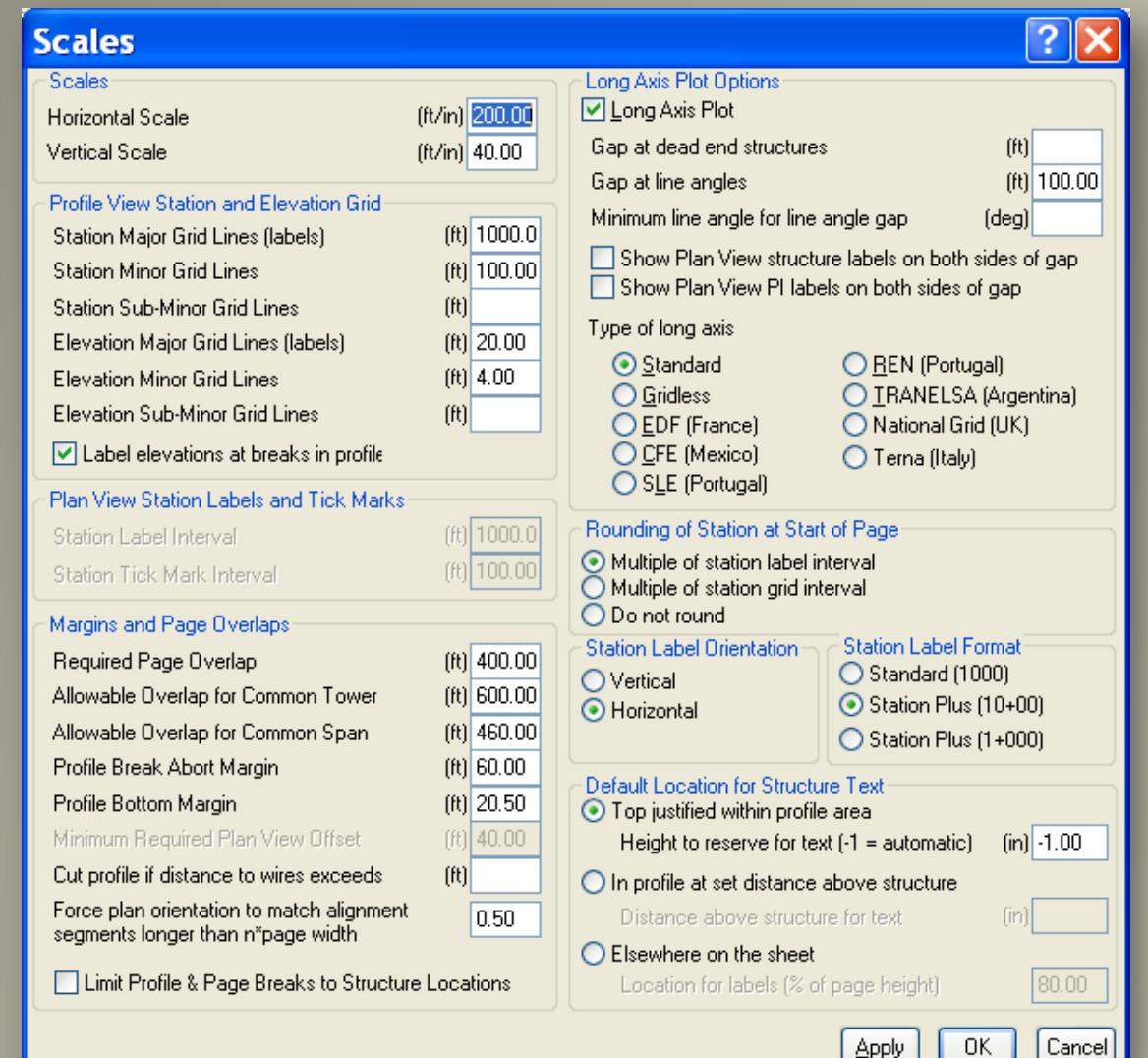

#### •Horizontal and Vertical Scale

•Profile View Station and Elevation Grid

- •Plan View Station Labels and Tick **Marks**
- •Margins and Page Overlap
- •Long Axis Plot
- •Rounding of Station at Start Page
- •Station Label Orientation
- •Station Label Format

•Default Location for Structure Text

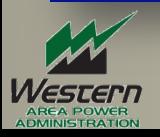

# 2) **Page Layout**

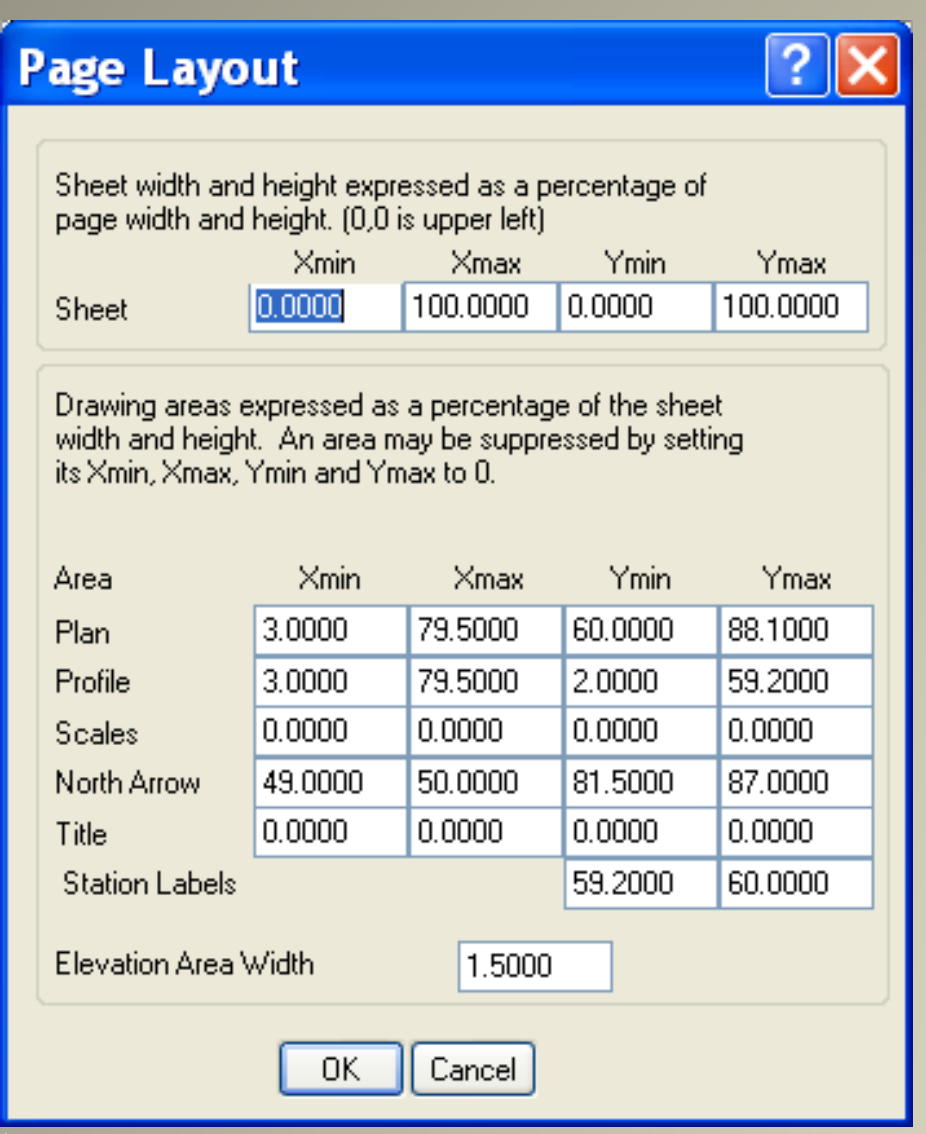

- •Plan size and Location
- •Profile size and Location
- •Scales size and Location
- •North Arrow
- •Title size and Location
- •Station Labels Location
- •Width of the Elevation Labels

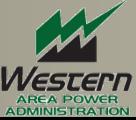

### 3) Layers, Colors, Pen Styles, Text Heights and Pen Thickness

#### Layers, Colors, Pen Styles and Pen Thicknesses

Symbol size for screen display of markers and terrain symbols in plan, profile and 3D views (pixels)

Line thickness for 3D view structures and sections (pixels)

 $[**in**]$  0.0205

ū.

 $\overline{6}$ 

 $\square$  Automatically select text and symbol size for sheet view (see value to right).<br>Note: This will erase the text size and symbol size settings in the table below.

Use survey point feature description as layer name for survey point symbols, comments and labels (overrides layer selections made below)

Use PI and alignment display settings defined in the table accessed from Terrain/Alignment/Display Options for PI, Alignment, Right of Way... (override settings made below)

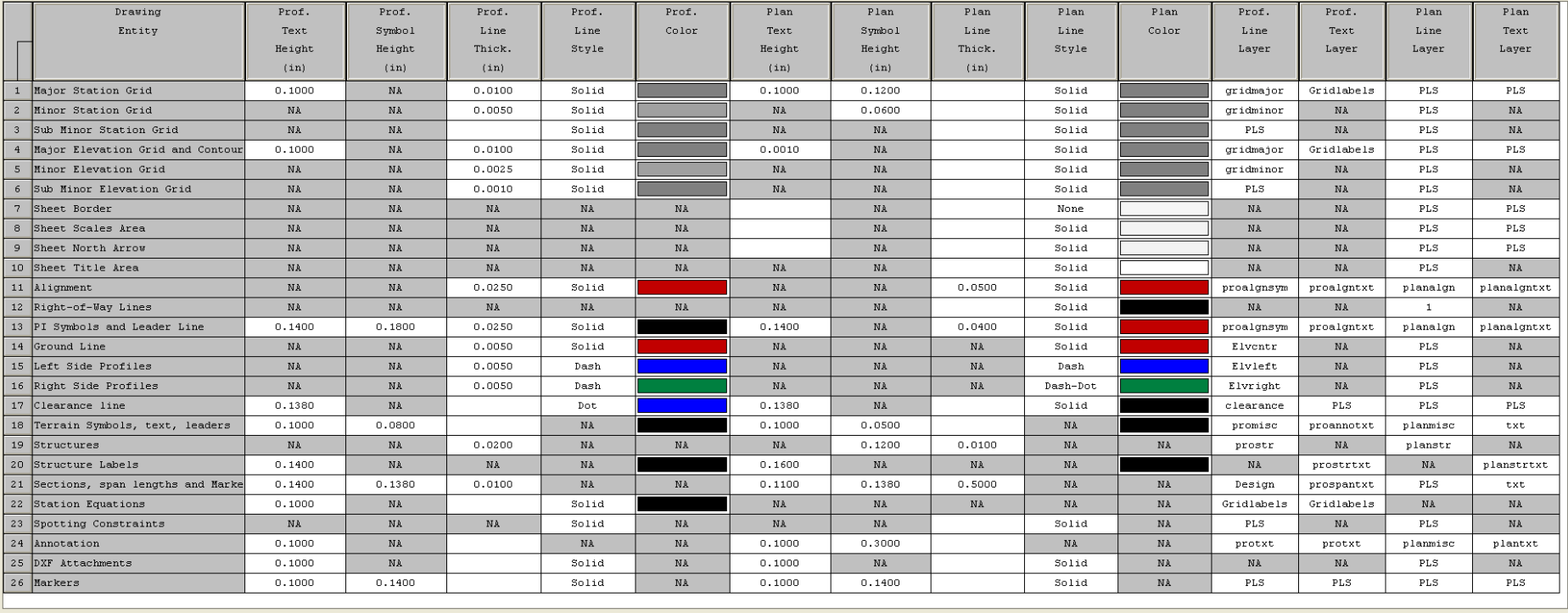

**OK** Cancel

Create Entity Layers, Select Colors, Text Height, Line Thickness, Line Types, and Symbol Size for both the Plan and Profile View.

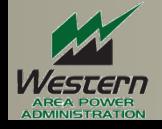

 $\times$ 

### 4a) **Structure and Section Labeling Menu**

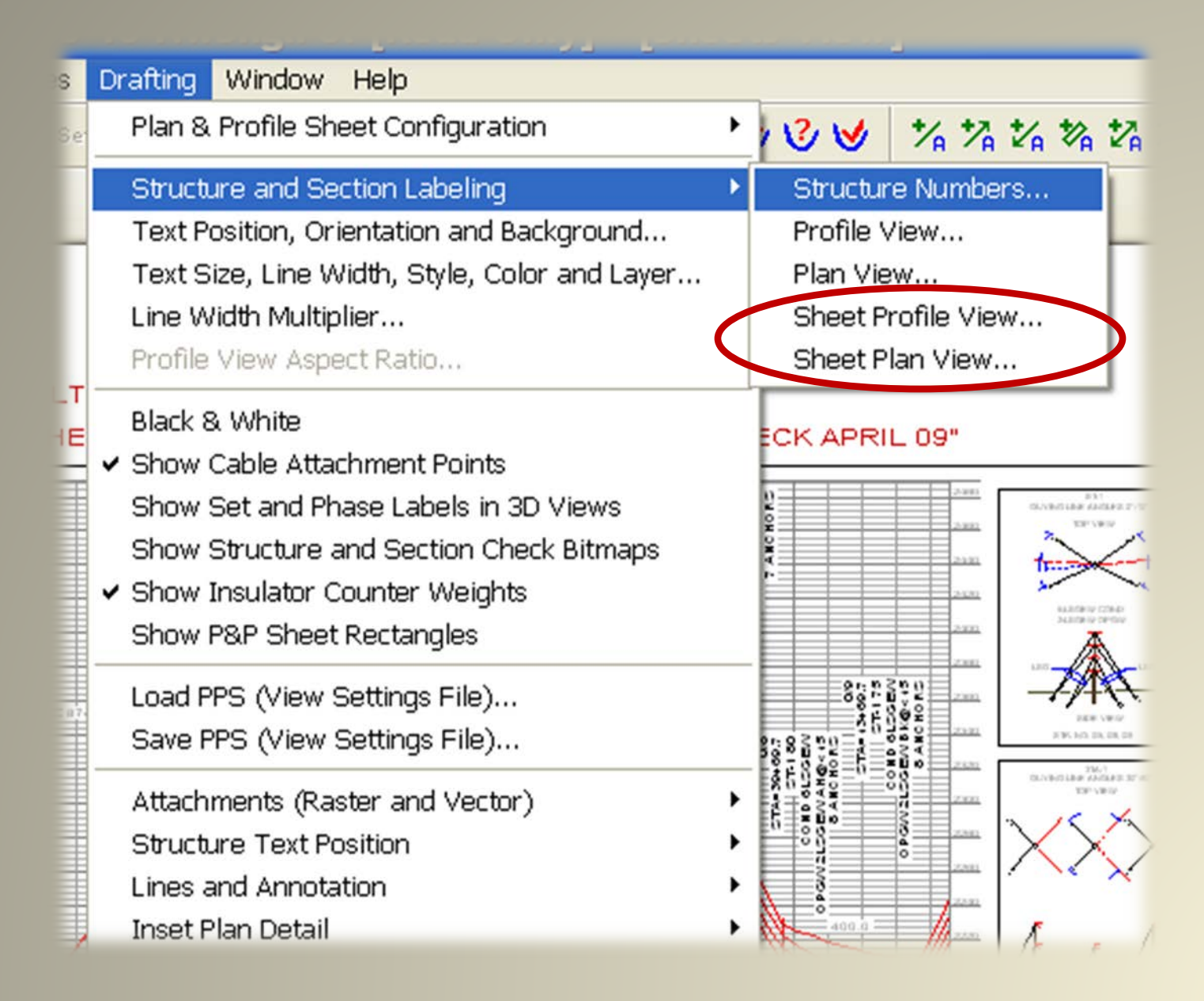

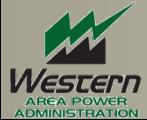

### 4b) **P&P Sheet Profile View Structure Labels**

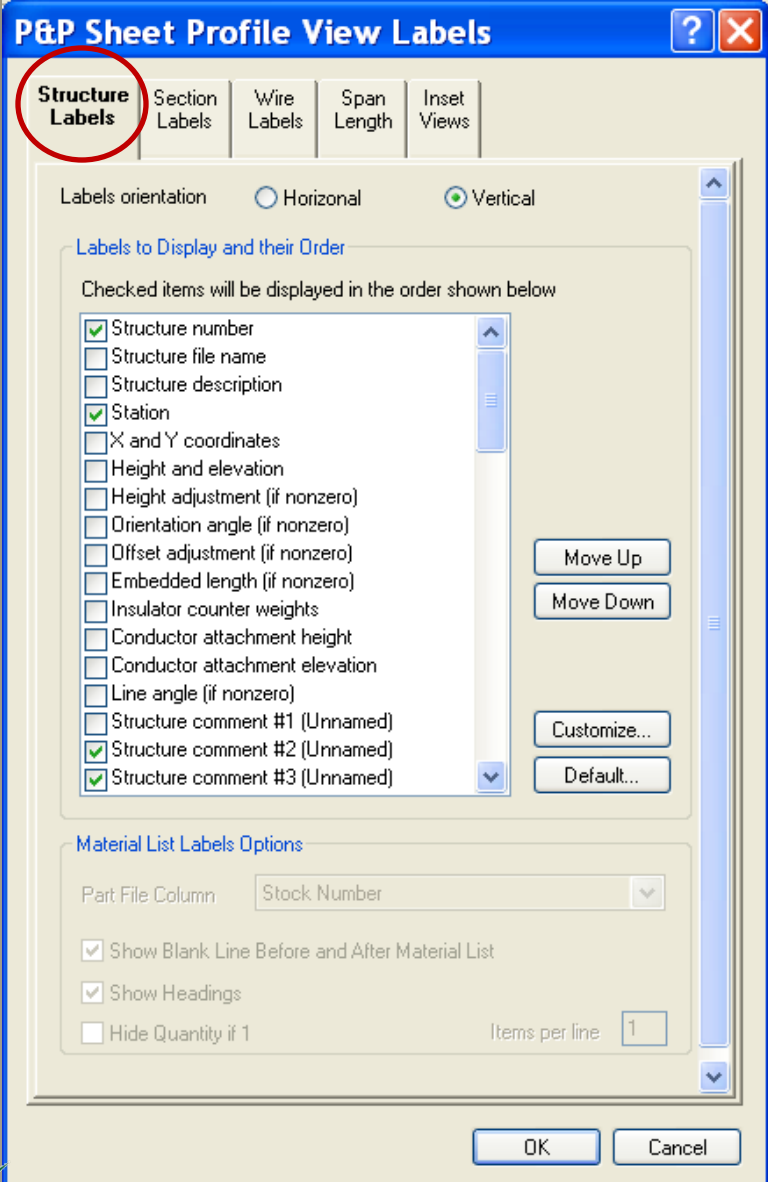

**Applied Selections:** 

- •Structure Number
- •Station
- •Structure Comments 2-9

•Comment #1 has been reserved for and populated with Structure numbers. If selected again it would then repeat the structure label.

•Note: Set size of text in Menu option "Layers, Colors, Pen Styles, text Heights, and Pen Thicknesses (see slide 4e).

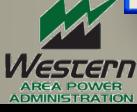

#### 4c) P&P Sheet Profile View Section Labels

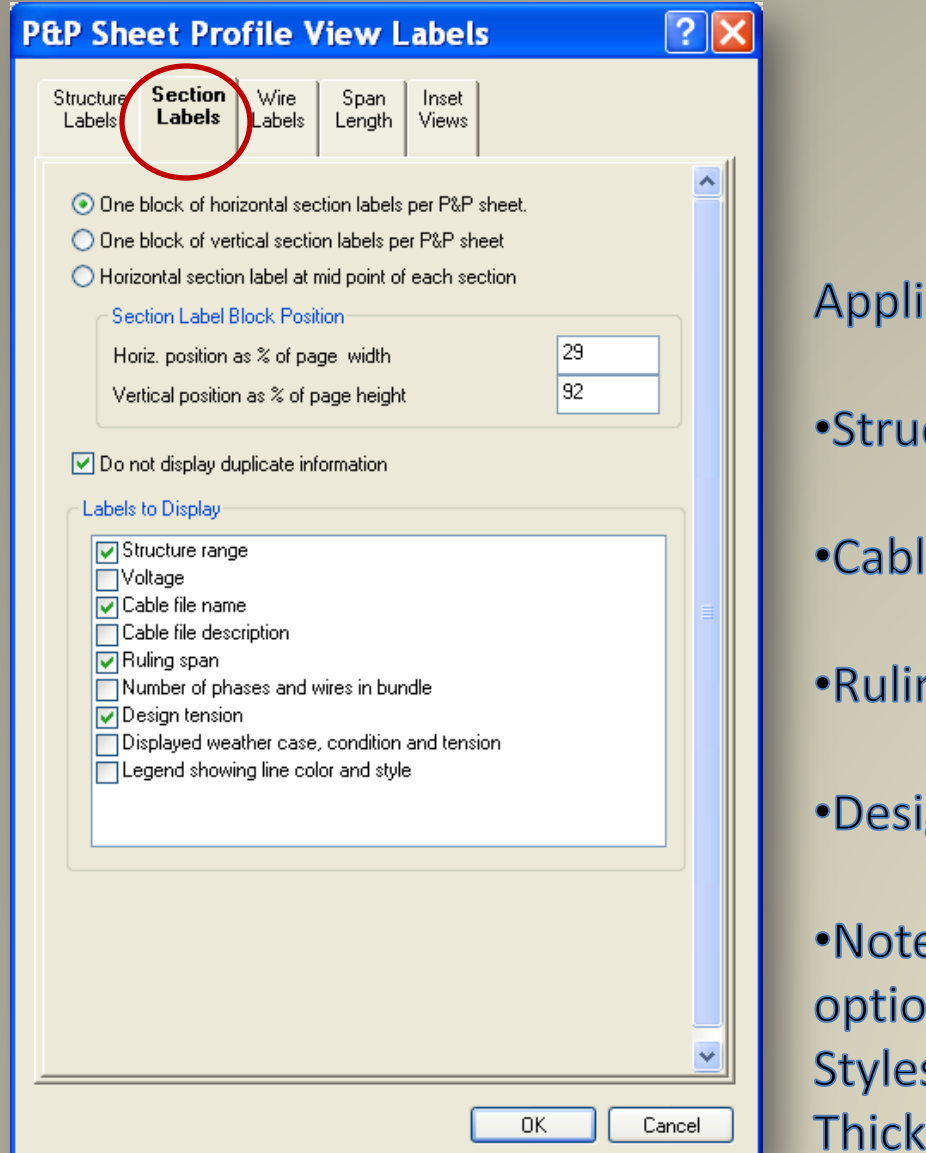

- **Applied Selections:**
- •Structure Range
- •Cable File Name
- •Ruling Span
- •Design tension
- •Note: Set size of text in Menu option "Layers, Colors, Pen Styles, text Heights, and Pen Thicknesses (see slide 4e).

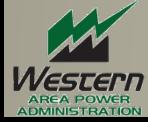

### 4d) **Structure Labels P&P Sheet Plan View Structure Labels**

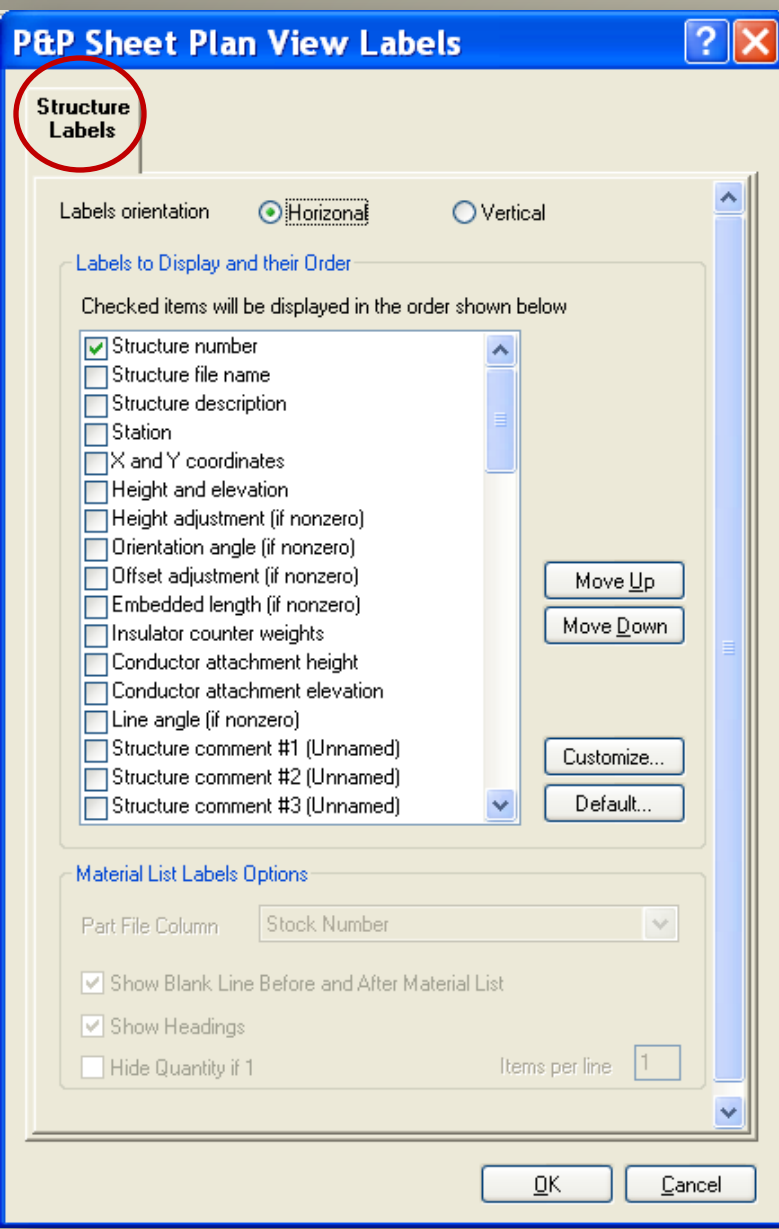

**Applied Selections:** 

•Structure Number

•Note: Set size of text in Menu option "Layers, Colors, Pen Styles, text Heights, and Pen Thicknesses (see slide 4e).

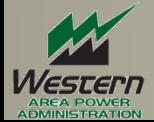

### 4e) **Sections Labeling Text Size**

#### Set Structure and Sections Labeling text size here.

#### Layers, Colors, Pen Styles and Pen Thicknesses X D Line thickness for 3D view structures and sections (pixels)  $\overline{6}$ Symbol size for screen display of markers and terrain symbols in plan, profile and 3D views (pixels)  $\Box$  Automatically select text and symbol size for sheet view (see value to right).<br>Note: This will erase the text size and symbol size settings in the table below.  $(in) 0.0205$

Use survey point feature description as layer name for survey point symbols, comments and labels (overrides layer selections made below)

Use PI and alignment display settings defined in the table accessed from Terrain/Alignment/Display Options for PI, Alignment, Right of Way... (override settings made below)

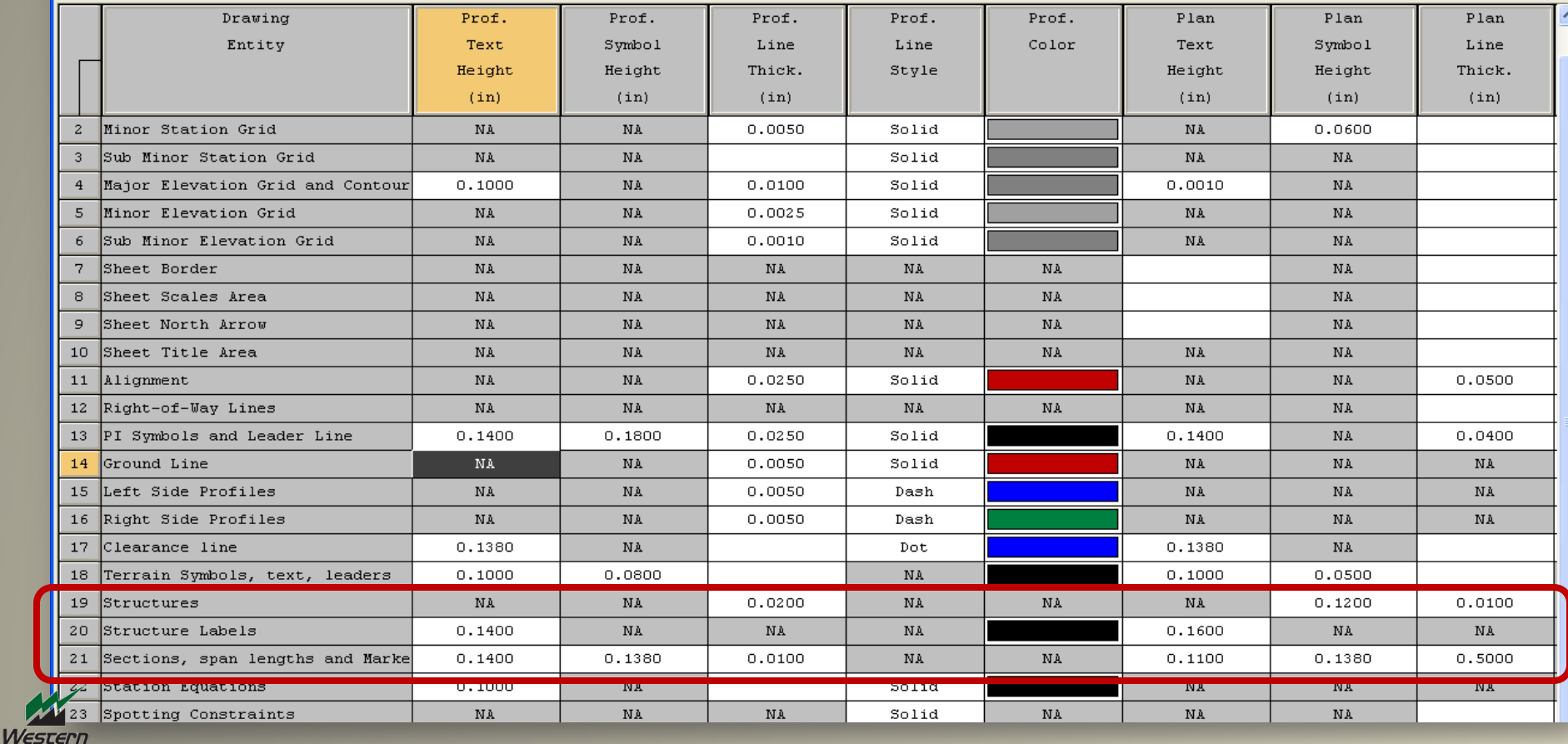

# 5a) At the First PI Set the Station Value

Default Station set to 0+00

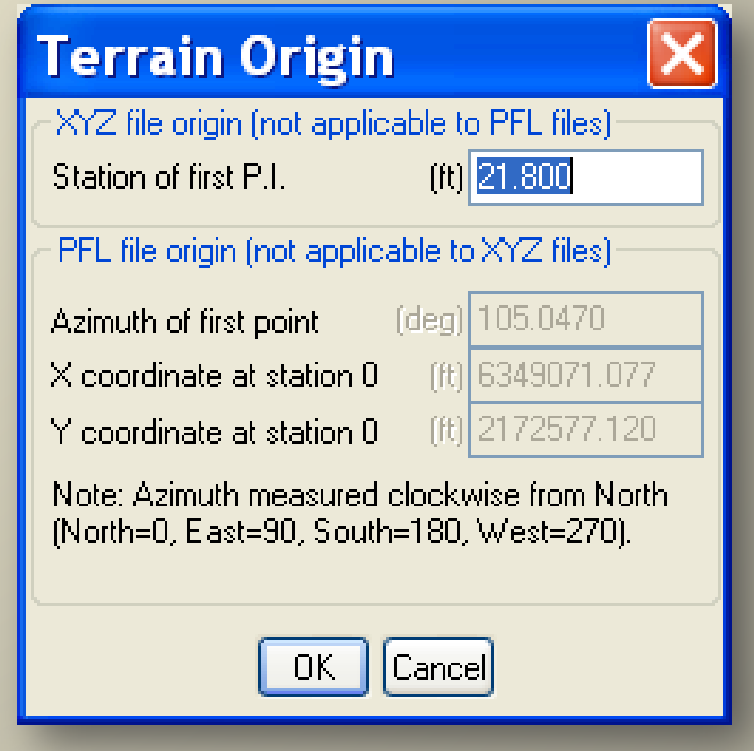

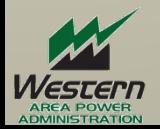

### 5b) Avoid Equation Stations if possible

#### **Station Equations**

PLS-CADD will display either true stations or equation stations depending on the setting of 'stations displayed' in the File/Preferences dialog.

Grid Scale Factor Information: PLS-CADD normally computes and displays stations based on XY distances. These are referred to as "grid stations". Distances measured at ground level or "ground stations" can differ from grid stations. If you know the grid scale factors necessary to convert between grid and ground stations you can enter them below to get ground stations displayed in reports and drawings. If you don't care about difference between grid and ground stations then pick "ves" to get station increasing to the right or "no" to get station decreasing to the right. The grid scale factor is equal to grid distance divided by ground distance (normally less than 1).

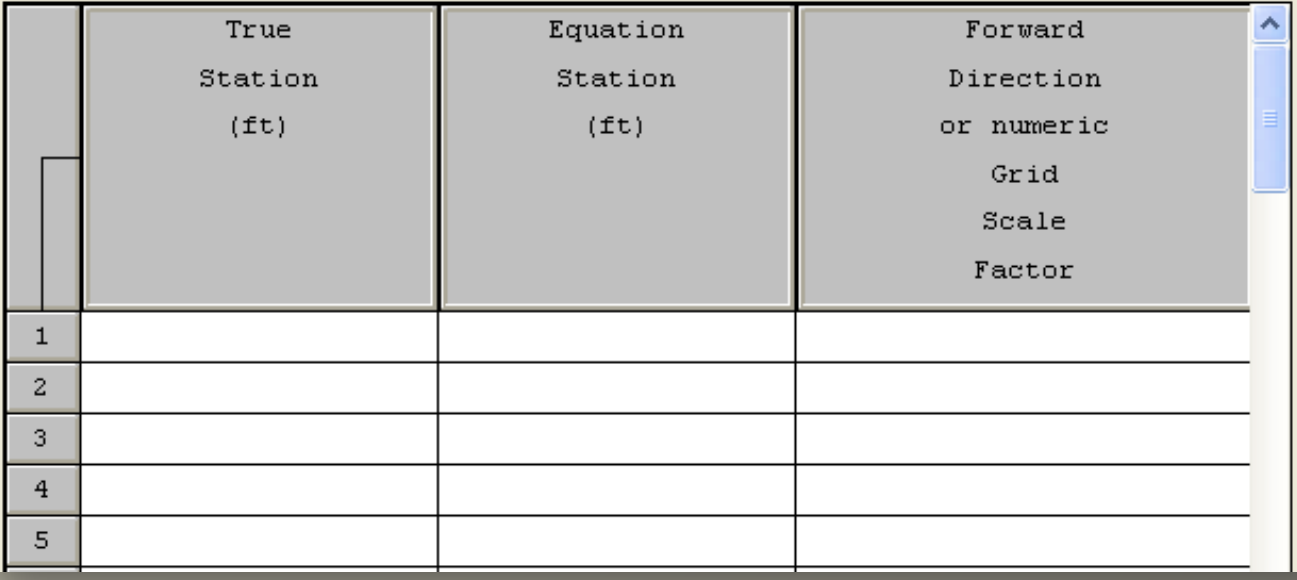

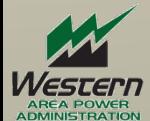

# 6) **Set PLS-CADD Page Size**

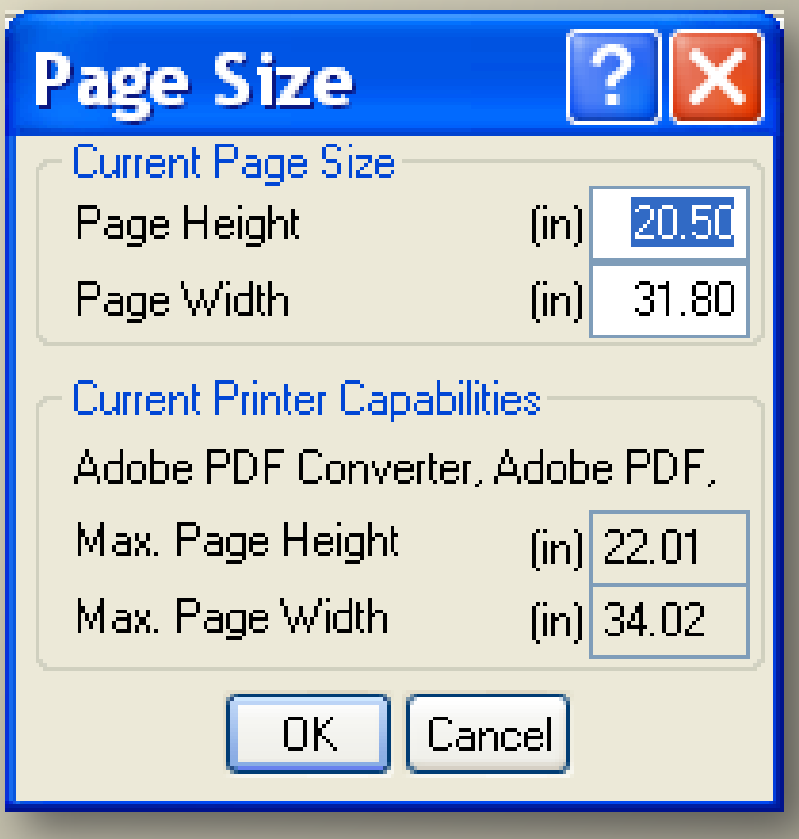

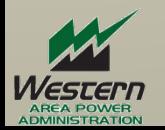

# 7a) Attach DXF

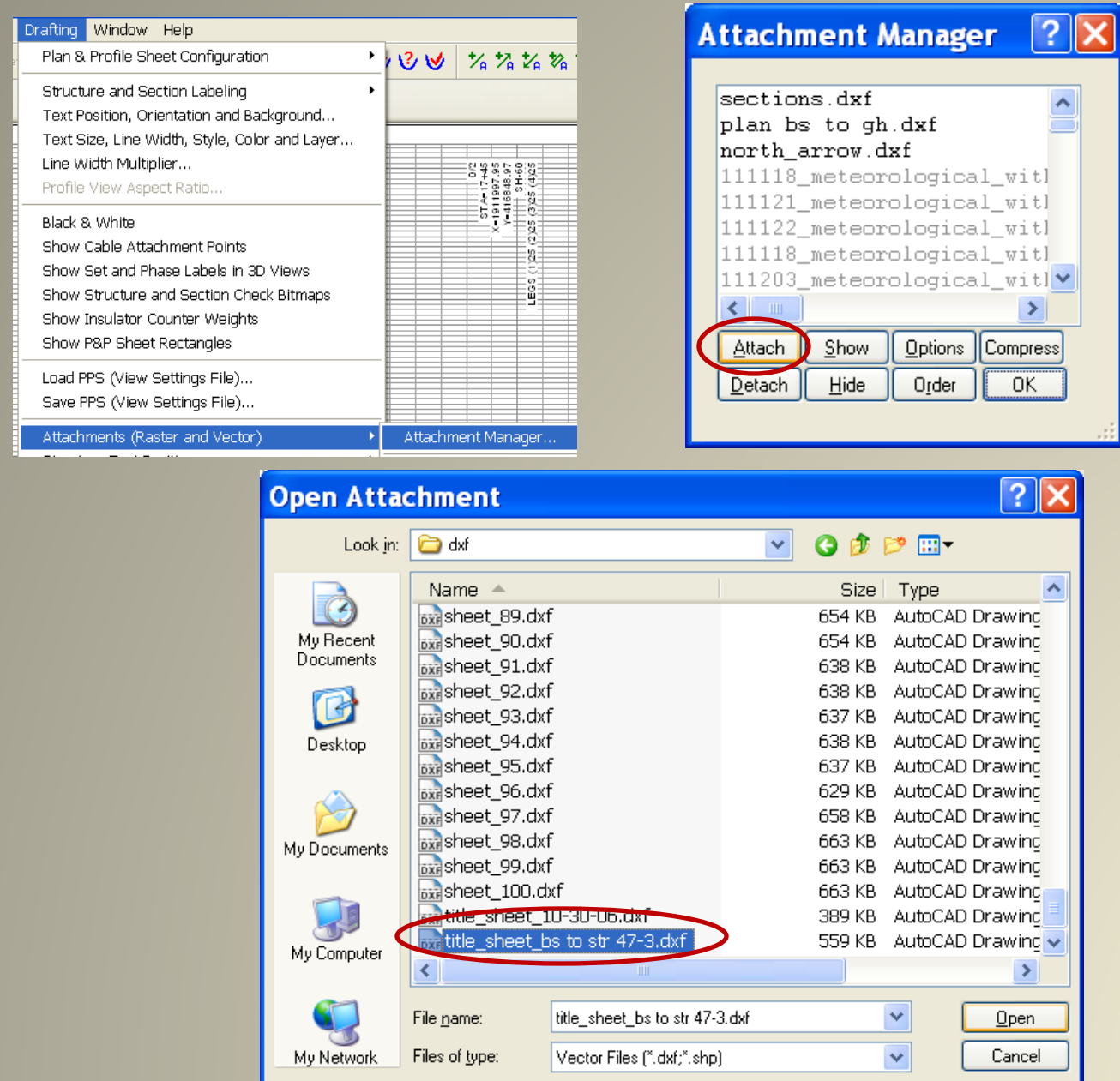

*Nester* 

# 7b) **Attach "Title Sheet.DXF" Settings** Attach to P&P view

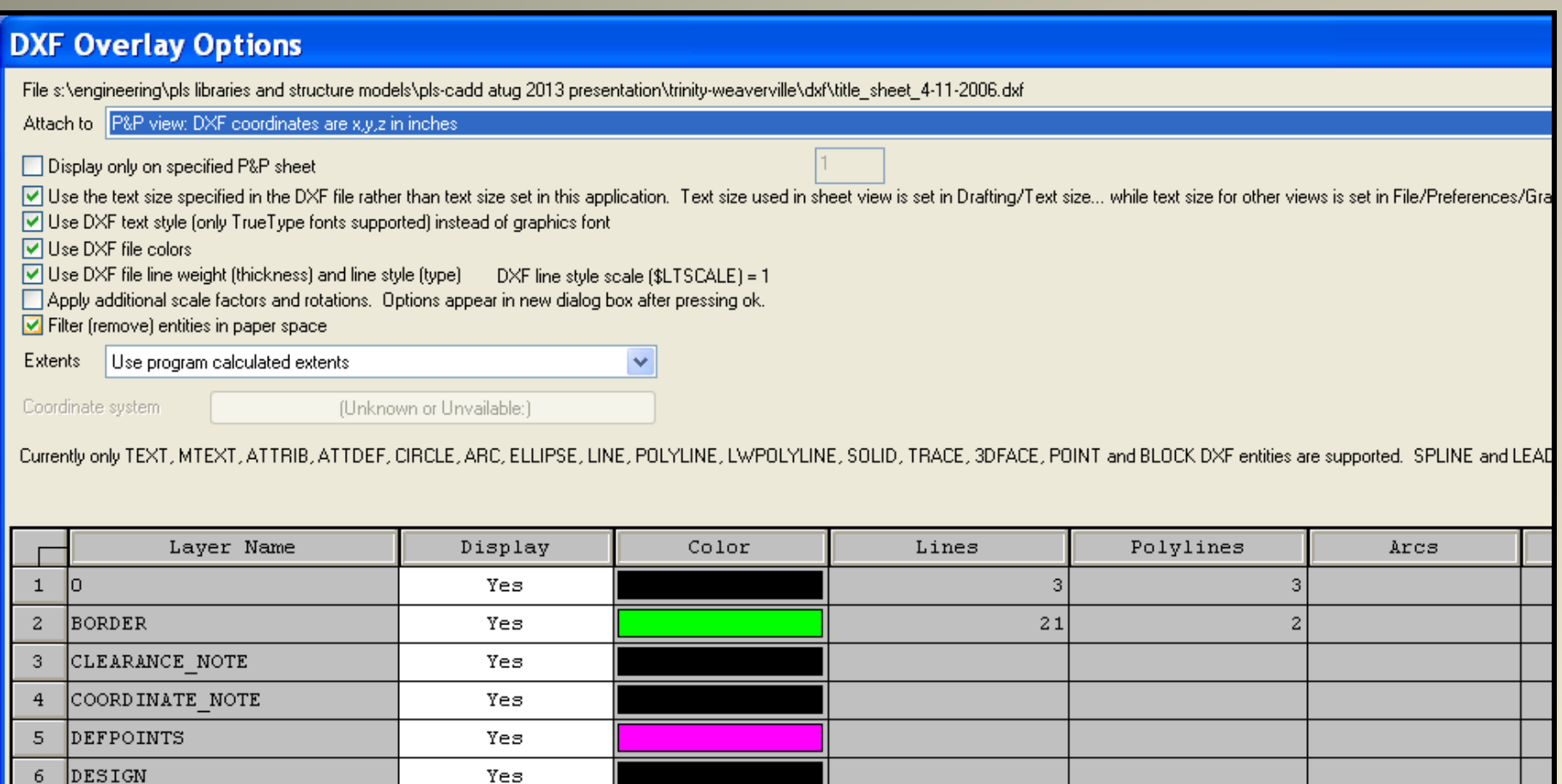

8

1

 $4|$ 

Yes

Yes

Yes

Yes

Yes

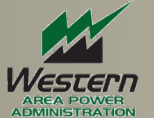

 $\epsilon$ 

 $\sqrt{ }$ 

 $\bf8$ 

 $\mathsf{9}$ 

 $\Omega$ 

GRAPHICS

GROUND

KEY

**PLS** 

### 7c) **Western's Sheet dxf drawings**

are designed to create full size to scale drawings. No Shift/Scale adjustments needed.

#### **Shift/Scale DXF Drawing**

OK to reset advanced transformations to make drawing extents coincide with page size?

This option should only be used if your border isn't correctly located or sized (for example when using a border for a different sized drawing)

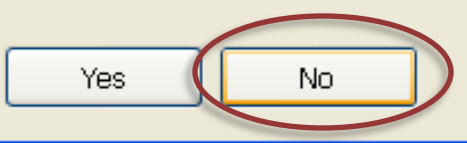

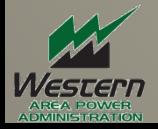

### 7d) **Title Sheet DXF**

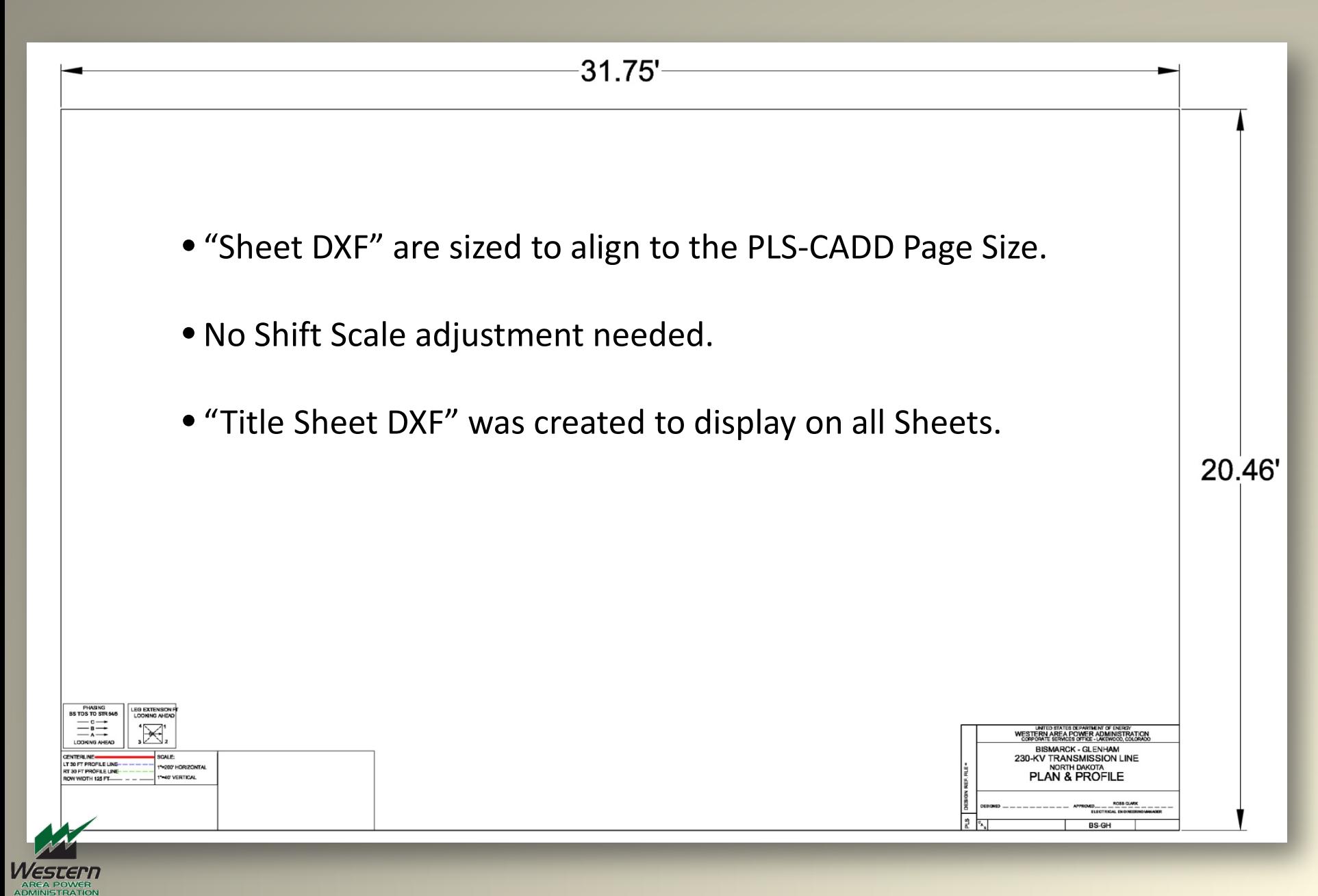

#### 7e) **Sheet Specific "Sheet 1.DXF" Attachments**

**HASIN**<br>OPGW Jв

STR NO. 0/5<br>LOOKING AHEAD

**NOTES** 

CUT STRUCTURES THAT CAN BE FOR GUY INSTALLATION. MA<br>HEIGHT AND CUT POLE.

CONDUCTOR OPGW

**NESC TMAX** 

3500

**NESC TMAX** 

5590

 $3500$ 

OGW

4500

**NESC TMA** 

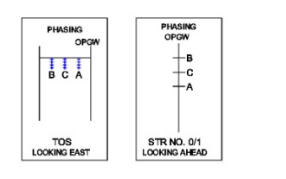

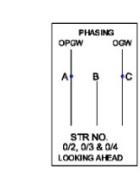

•Sheet specific DXF attachments can provide a way to import a CAD drawings into one specified PLS-CADD sheets.

•The DXF can provide a location to add such items as revision notes, details, line work and other annotations pertinent to this one drawing.

OGW - 3/8-INCH, HS-STEEL 7 STRAND

**RULING** 

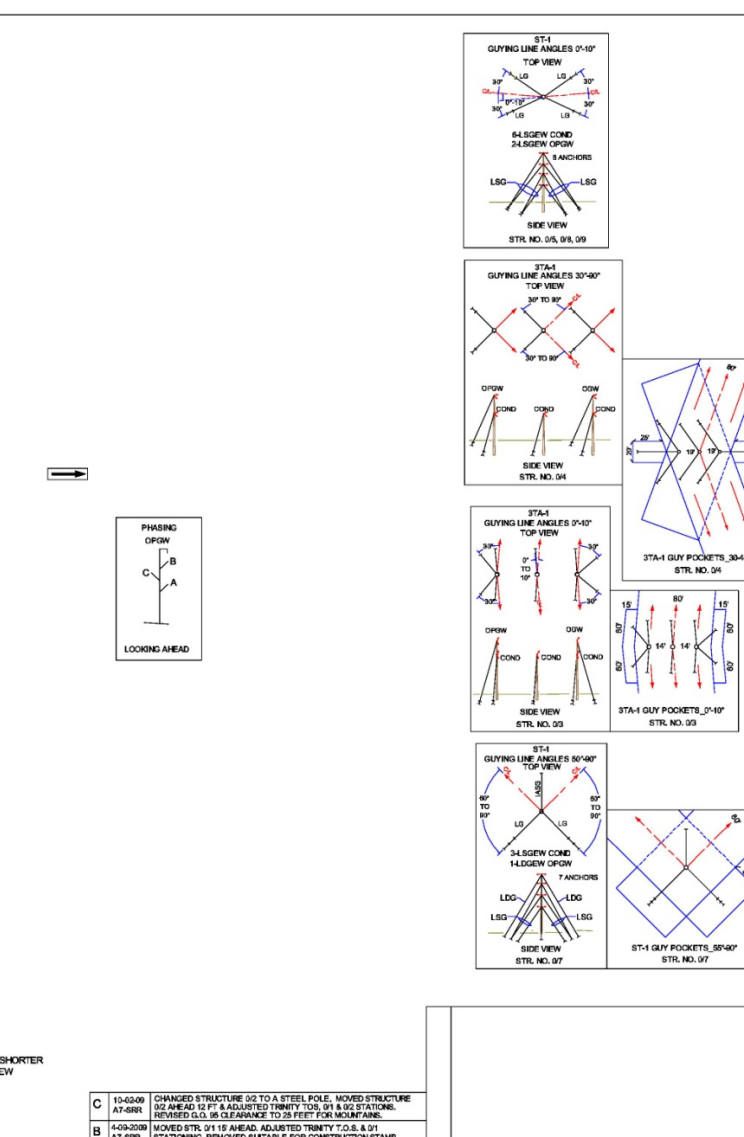

A 2-17-2009 CHANGED STAMP FROM SUITABLE FOR SOLICITATION TO

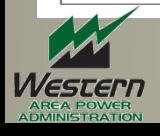

# 7f) "Sheet 1.dxf" DXF

#### **DXF Overlay Options**

File s:\engineering\pls libraries and structure models\pls-cadd atug 2013 presentation\trinity-weaverville\dxf\sheet 1.dxf

Attach to P&P view: DXF coordinates are x,y,z in inches

Display only on specified P&P sheet

○ Use the text size specified in the DXF file ather than text size set in this application. Text size used in sheet view is set in Drafting/Text size... while text size for other views is □ Use DXF text style (only TrueType fonts supported) instead of graphics font

- $\nabla$  Use DXF file colors
- Use DXF file line weight (thickness) and line style (type) DXF line style scale (\$LTSCALE) = 1
- Apply additional scale factors and rotations. Options appear in new dialog box after pressing ok.
- $\triangledown$  Filter (remove) entities in paper space

Extents Use program calculated extents

Coordinate system

(Unknown or Unvailable:)

Currently only TEXT, MTEXT, ATTRIB, ATTDEF, CIRCLE, ARC, ELLIPSE, LING POLYLINE, LWPOLYLINE, SOLID TRACE, 3DFACE, POINT and BLOCK DXF entities are su

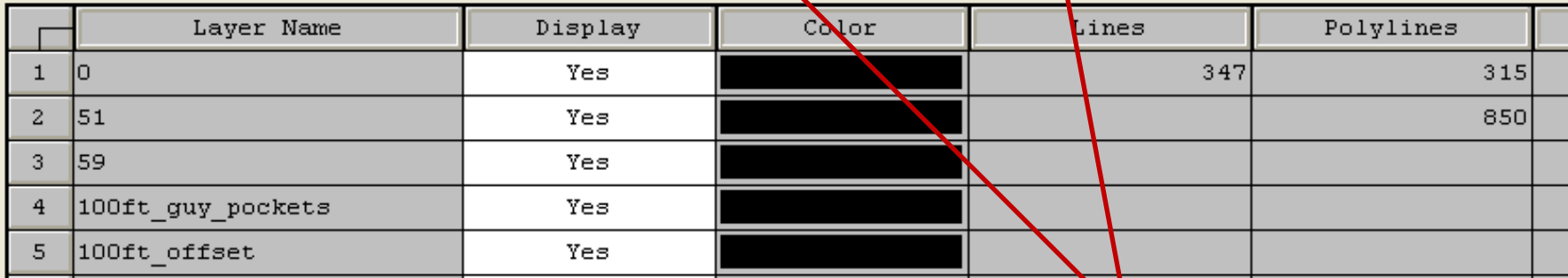

Display only on Specified P&P (Sheet 1.)

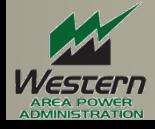

### 8) **"Paging Station Range" sets the Sheet display range.**

•Set the Start Station

•Set the stop station

•Set the Start Page Number (sheet number).

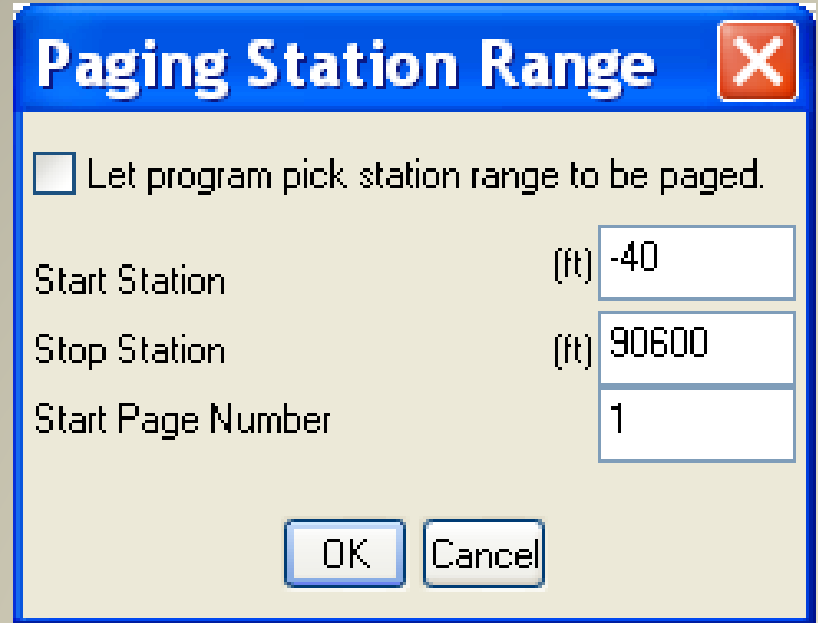

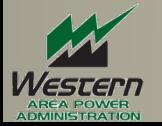

# 9) PLS-CADD Text Orientation, Position and Background

#### Text Orientation, Position and Background |? |>

- Text Display Options
- Opaque Text Background for Plan View
- ◯ Opaque Text Background for Views Other than Plan View
- O Convert all Text to Upper Case

#### Text Line Spacing Options

- Spacing between lines set to 20% of height of upper case character. This may result in  $\bigcirc$  collisions between adjacent lines of text for some fonts, especially with opaque background.
- Adjust line spacing to leave room for lower case character descent and accents. This may result in large gaps between lines for some fonts.
- Adjust line spacing to leave room for lower case character descent but do not reserve space for accents (recommended on Windows Vista and newer).

#### Terrain Related Text Position

- $\bigcirc$  Immediately adjacent to point without leader line
- ◯ Move text to minimize collisions with other Text and connect with leader line

Enter desired leader line lengths below or enter 0 for program defaults:

Leader line length for plan view PI labels

Leader line length for profile view terrain text

- Leader line length for plan view terrain text
- $f(t)$  100  $f(t)$  10  $f(t)$  120

V Wrap text to keep it on plan & profile sheet

☑ Restrict labeling of PI in sheet plan view to same PI visible in sheet profile view.

- ◯ Profile View Terrain and PI Text Above Ground
- ⊙ Profile View Terrain and PI Text Below Ground

#### **Text Orientation Preference**

⊙ Don't care Horizontal Text

Picking a preferred text orientation will cause text that would otherwise appear upside-down to be rotated 180 degrees.

◯ Right Text

◯ Left Text

 $\vee$  Vertical text readable from right side of page

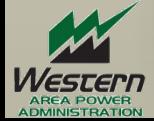

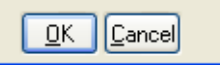

- •Text Display Options
- •Text Line Spacing Options
- •Terrain Related Text Position

#### •Text Orientation Preference

#### 10a) PLS-CADD Annotation

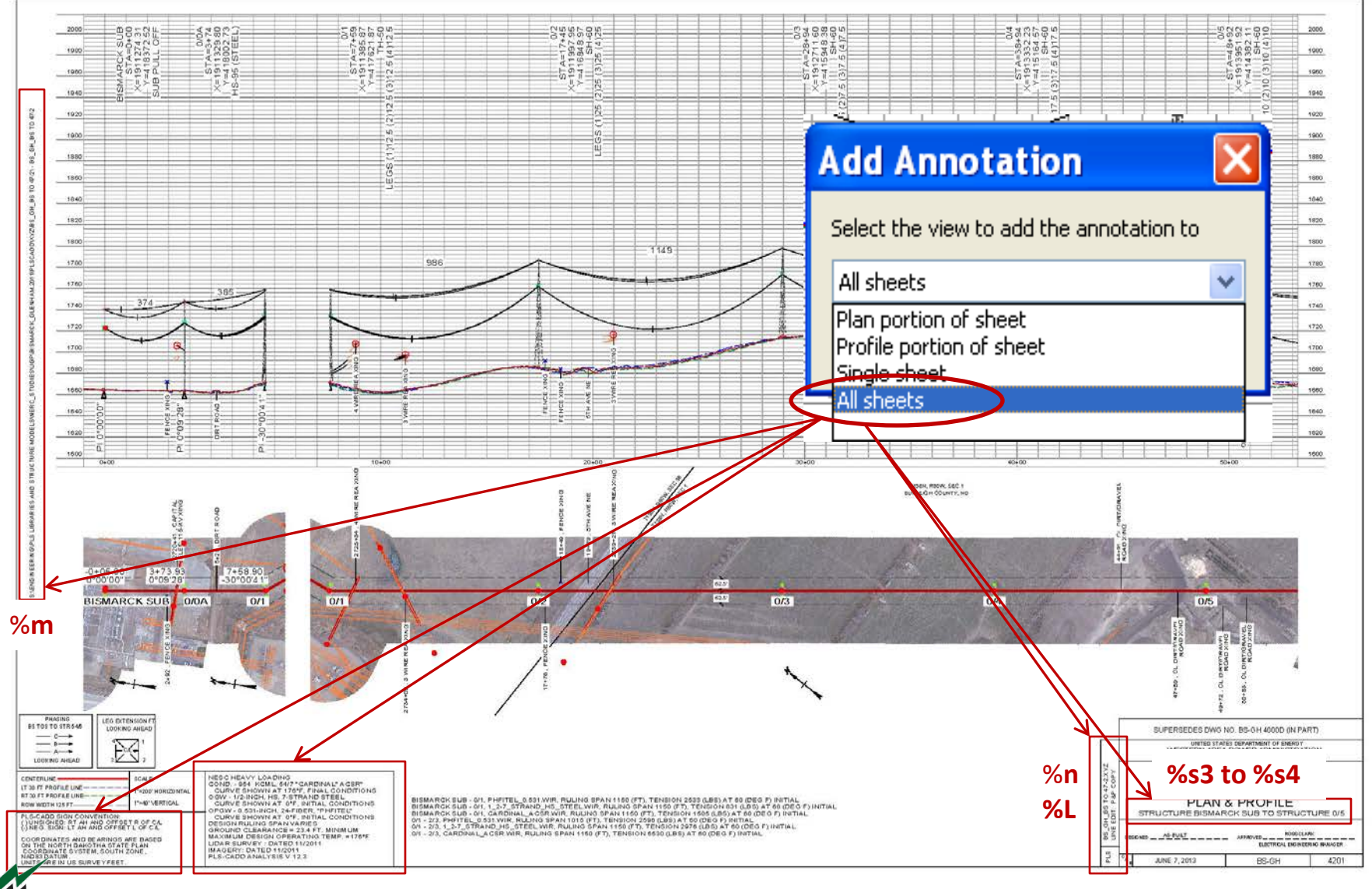

Western

# 10b) **Automatic insertion of text using "Special Codes"**

- **%p** for the P&P sheet number
- **%q** for the total number of sheets
- **%n** for project name
- %**m** for project directory
- **%d** for the date
- **%L** for line name
- **%t** time
- **%s1** for start station
- **%s2** for stop station
- **%s3** for start structure
- **%s4** for stop structure
- **%C1…%C50** for specific rows of annotation input in the Criteria Notes
- **%R1…% R??** For specific rows of annotation from the Project notes in the Line/Edit dialog
- **%dim** for distance between dimension line end points (Optionally followed by desired digits after decimal line **%dim0 or %dim2**)

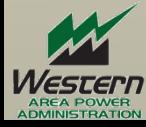

# 11) Display Options for PI, Alignment, and Right of Way

#### **Display Options for PI, Alignment, Right of Way**

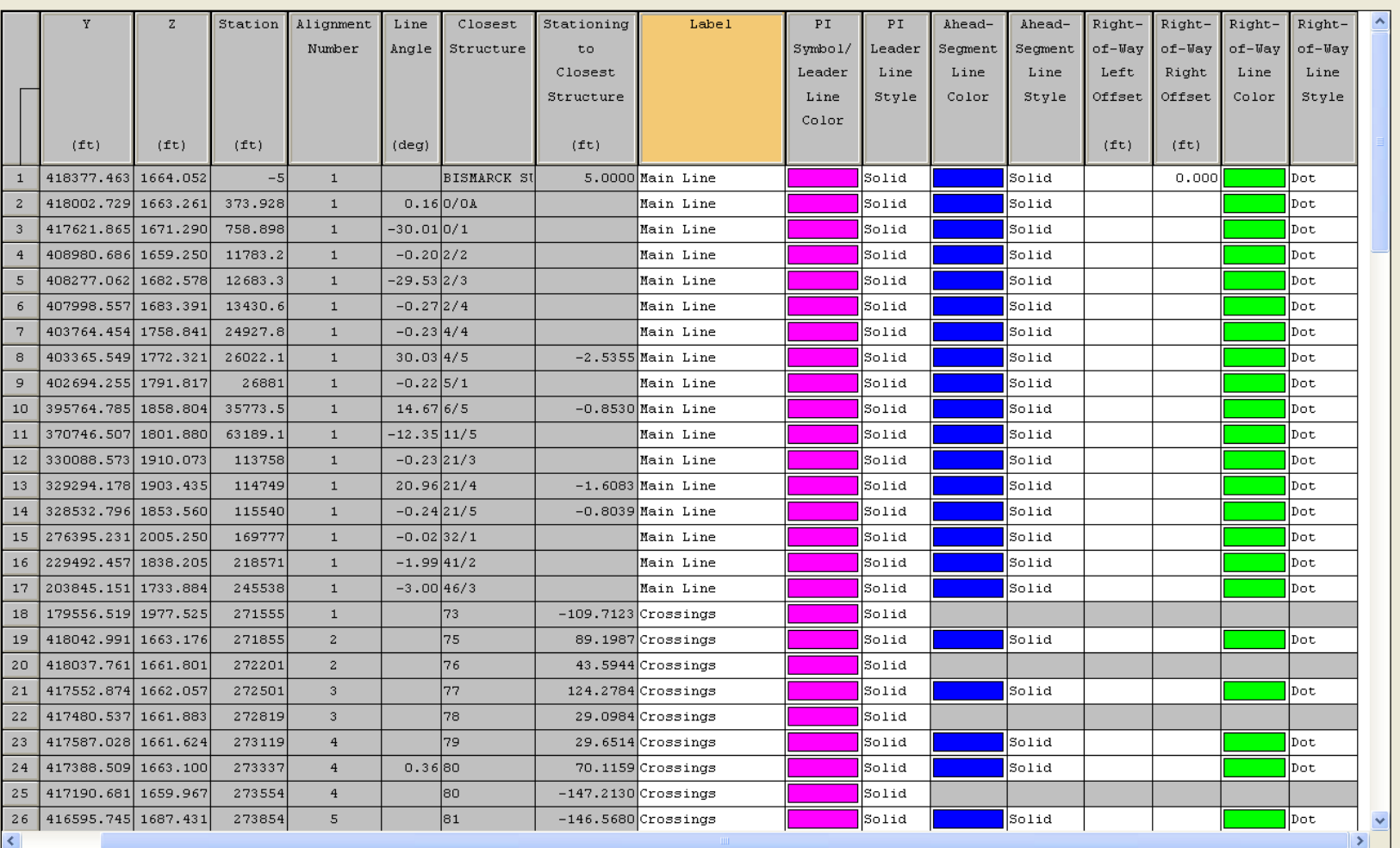

For the Sheet Plan View, Pl and alignment settings in the table above are overriden by those in the drafting table. To change which settings should override, go to Drafting/Text size, Line width, Style, Color and Layer ...

#### Show alignment lines in:

ESTE

■ Plan View Sheet Plan View ☑ 3-D View

Show right-of-way lines in: Plan View Sheet Plan View

☑ 3-D View

Show PI Symbol in: Plan View Sheet Profile View 3-D View Profile View

#### -Add above label to PI Leader Text in: :

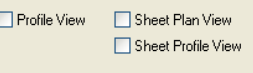

 $OK$ 

Cancel

 $\boxed{?}$   $\boxed{\mathsf{X}}$ 

# 12) **Survey Data Display Options**

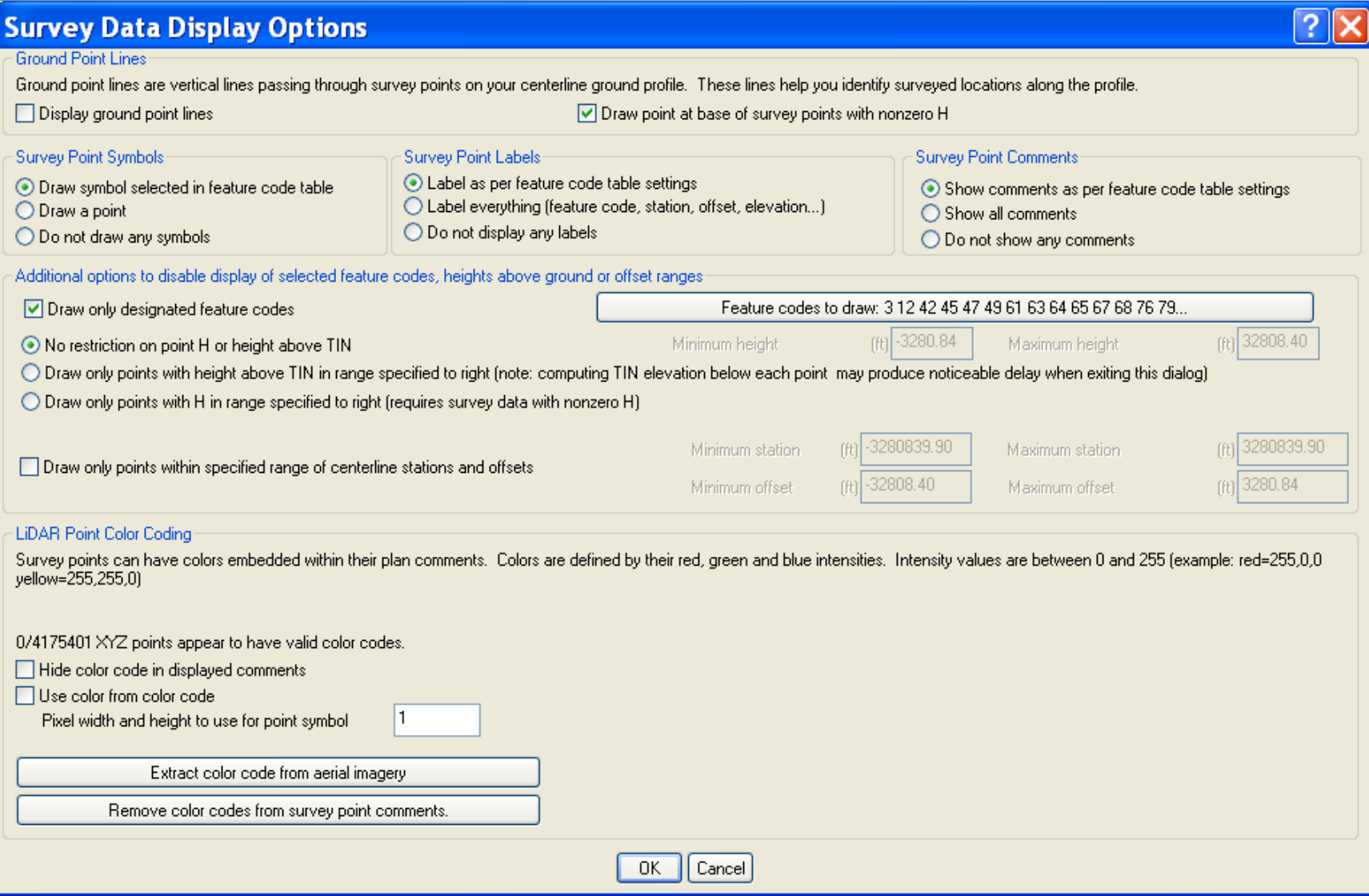

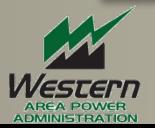

#### 13) **Project Line Selection and Line Display Options**

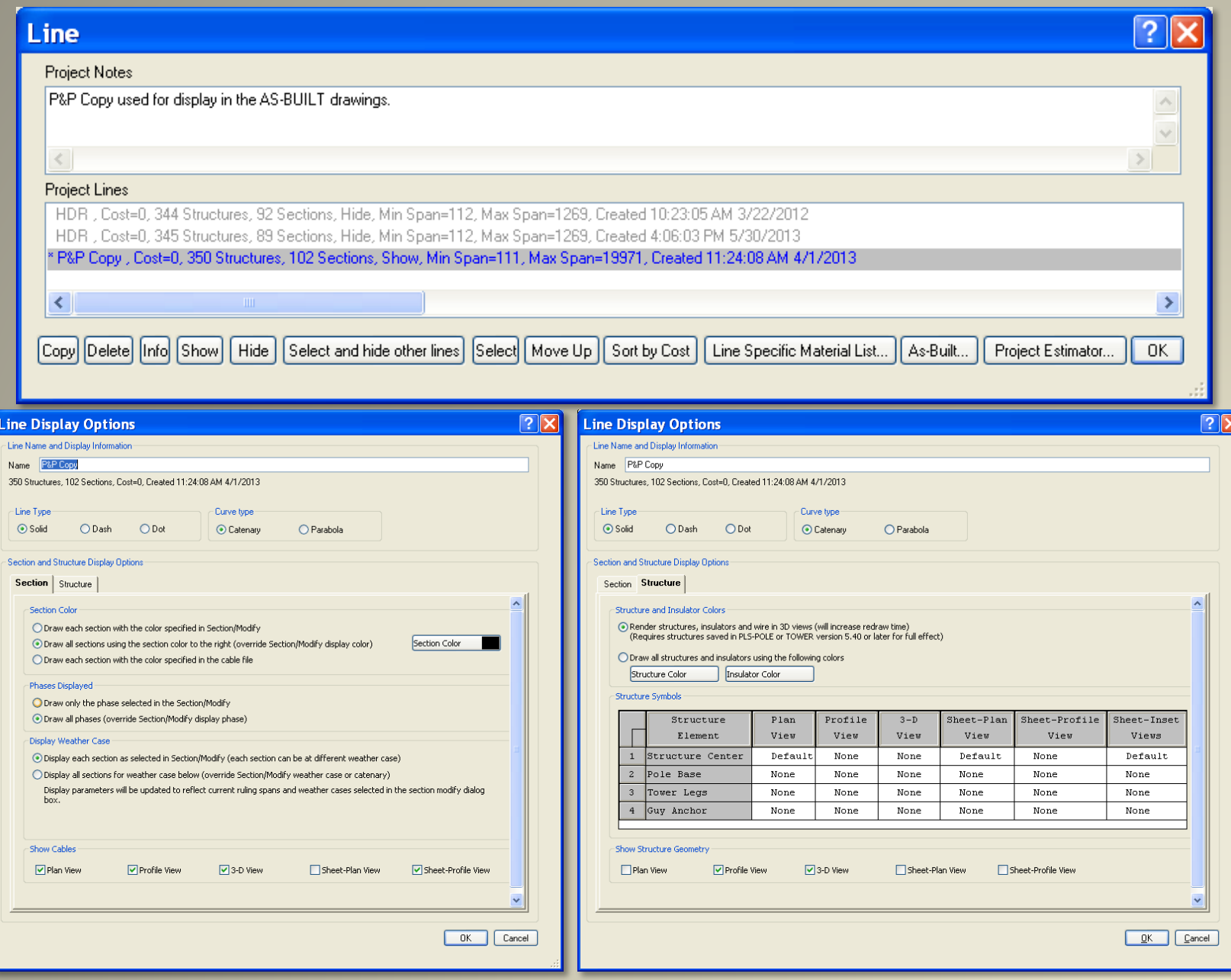

Wester

### 14) **Multiple Alignments, Line Edit %L "No.1 LINE PHASE 1** "

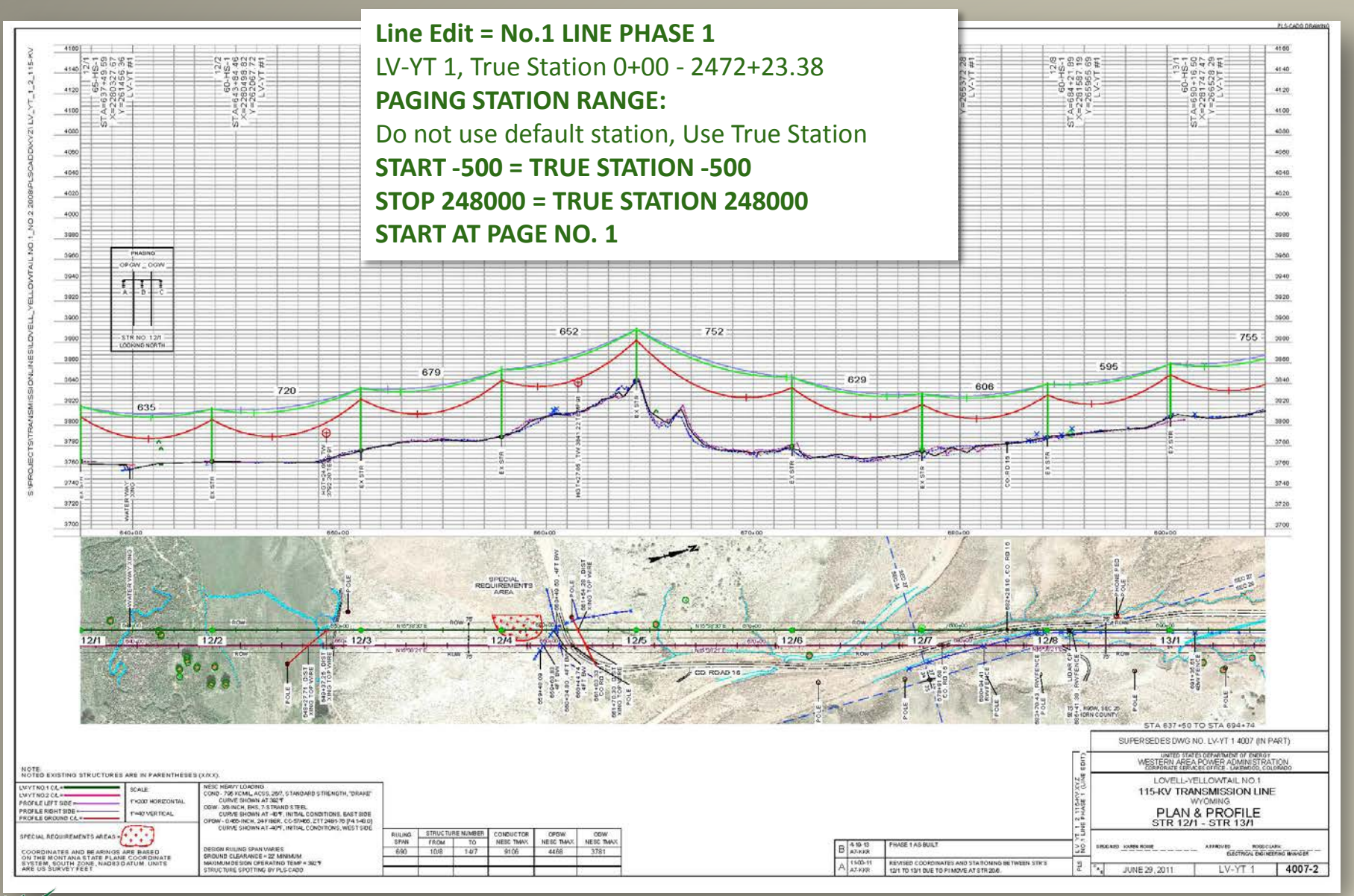

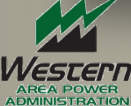

### 14a) **Multiple Alignments, Line Edit %L "No.2 LINE PHASE 1"**

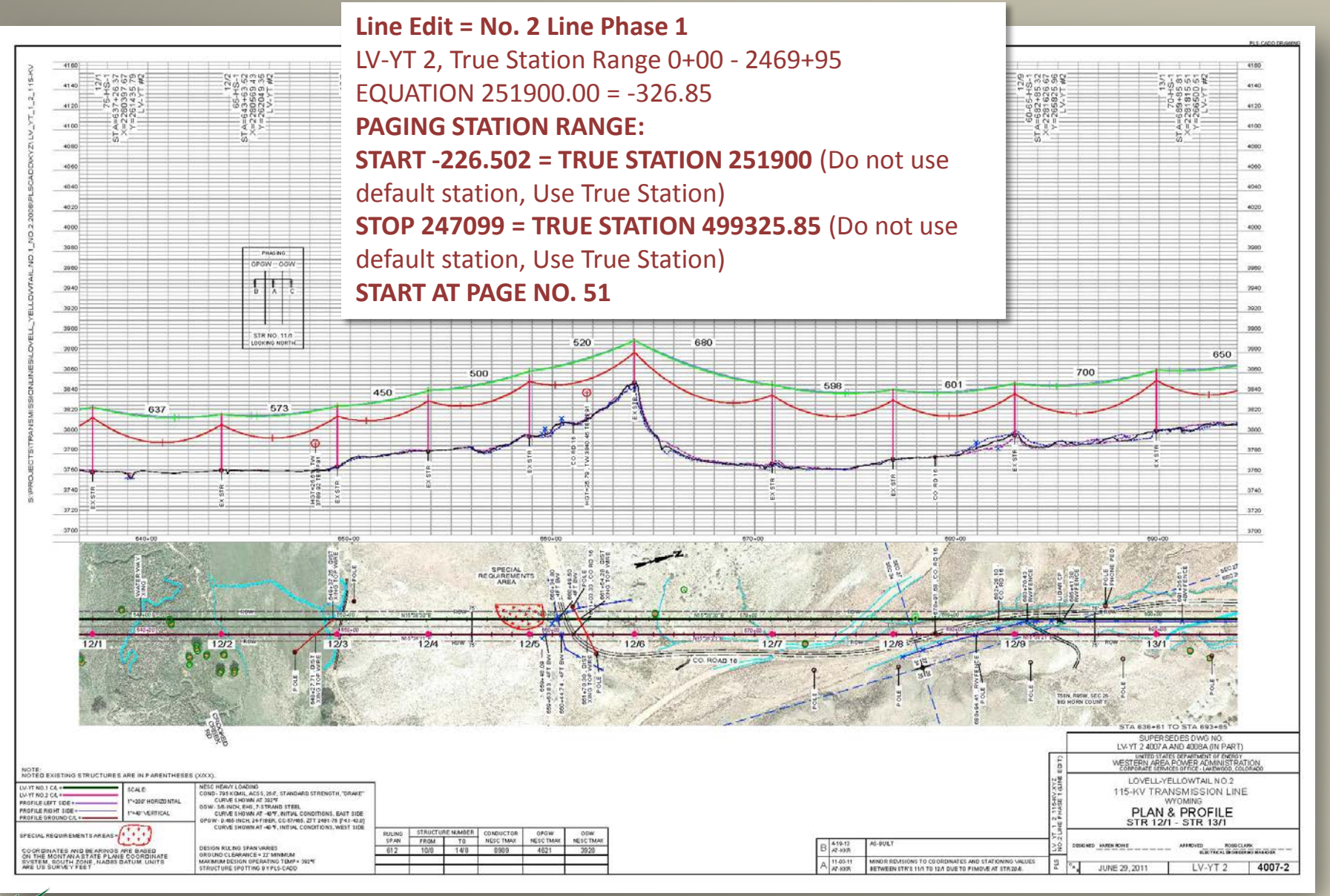

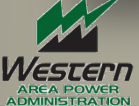

#### 15a) **Add Inset Plan Detail**

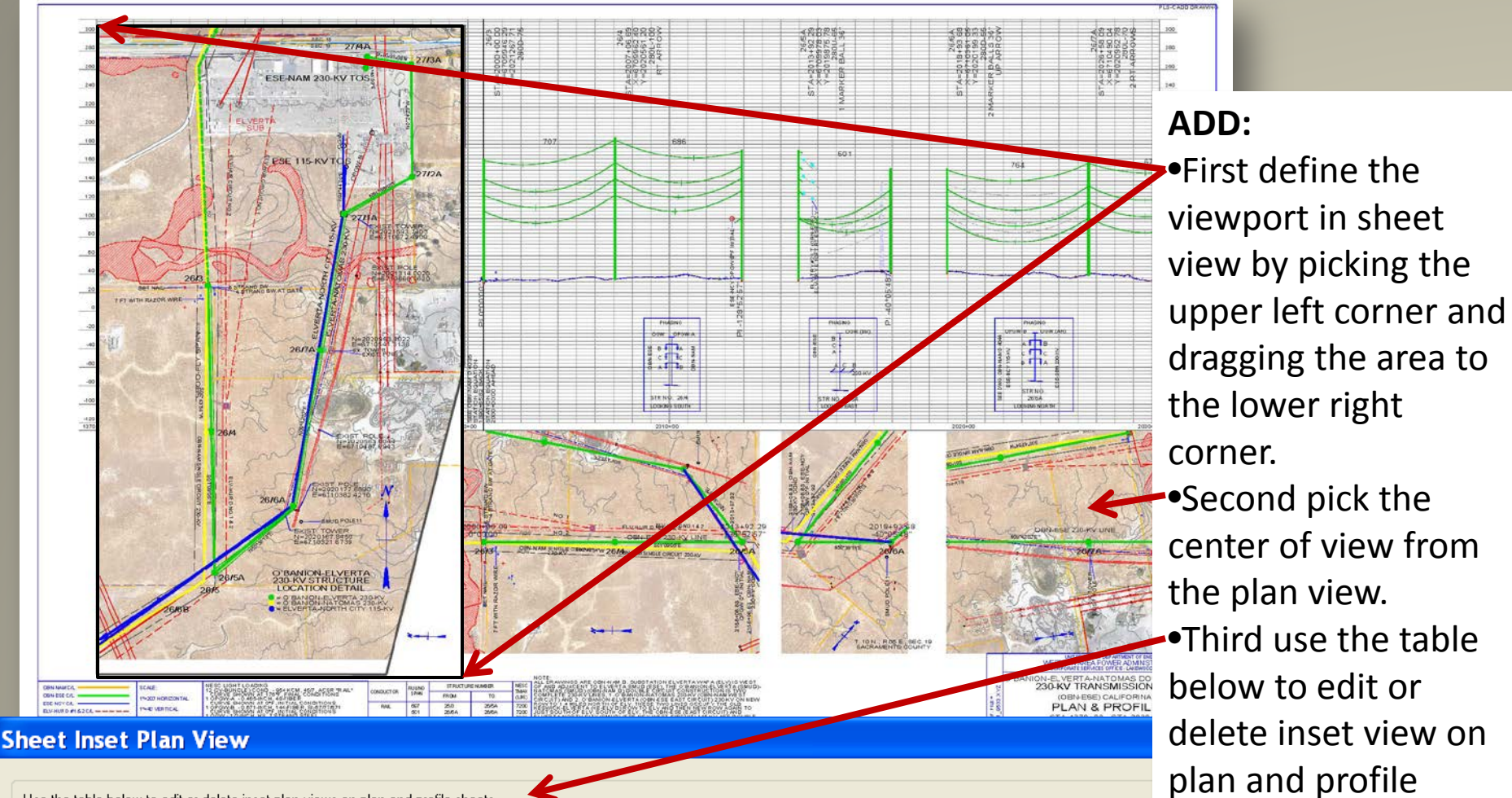

Use the table below to edit or delete inset plan views on plan and profile sheets.

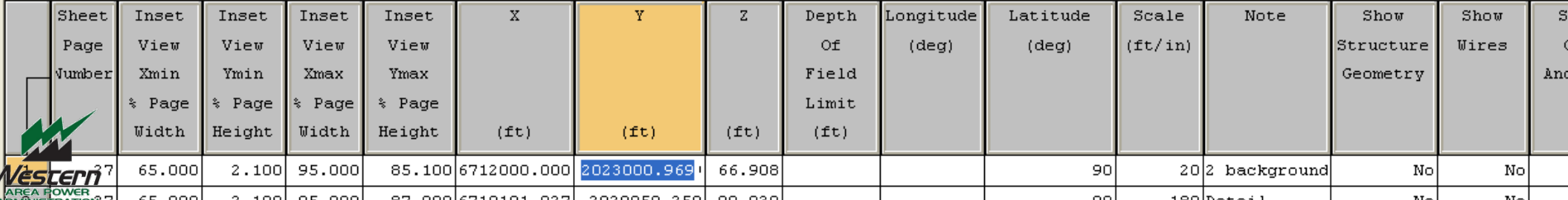

sheets.

#### 15b) **Edit Inset Plan Detail**

•Sheet Page Number

•Detail's Width and Height

- •Detail's plan view center point coordinates
- •Scale ft/in

•Notes

•Show or Hide

Structure Geometry, Wires, Structure Annotation and Attachments, DXF and Shape files, Attached Images and Tin.

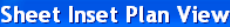

Western

Use the table below to edit or delete inset plan views on plan and profile sheets

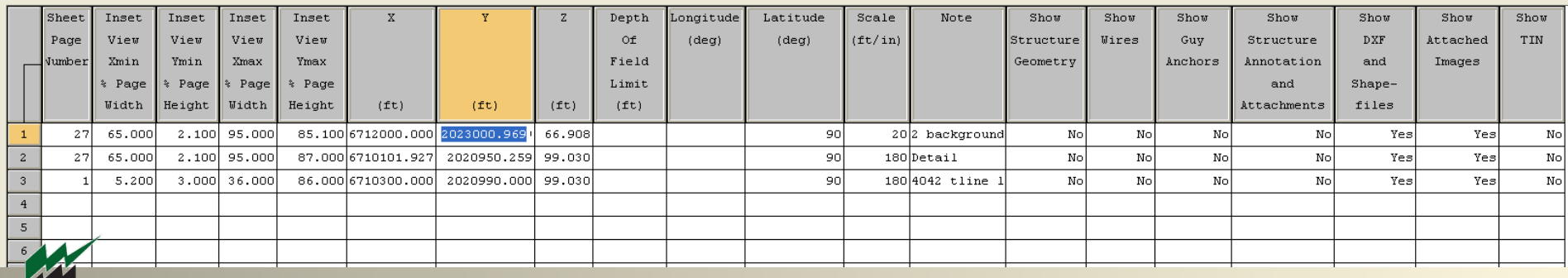

# **16a) Print to Scale PLS-CADD Adobe Print Setup**

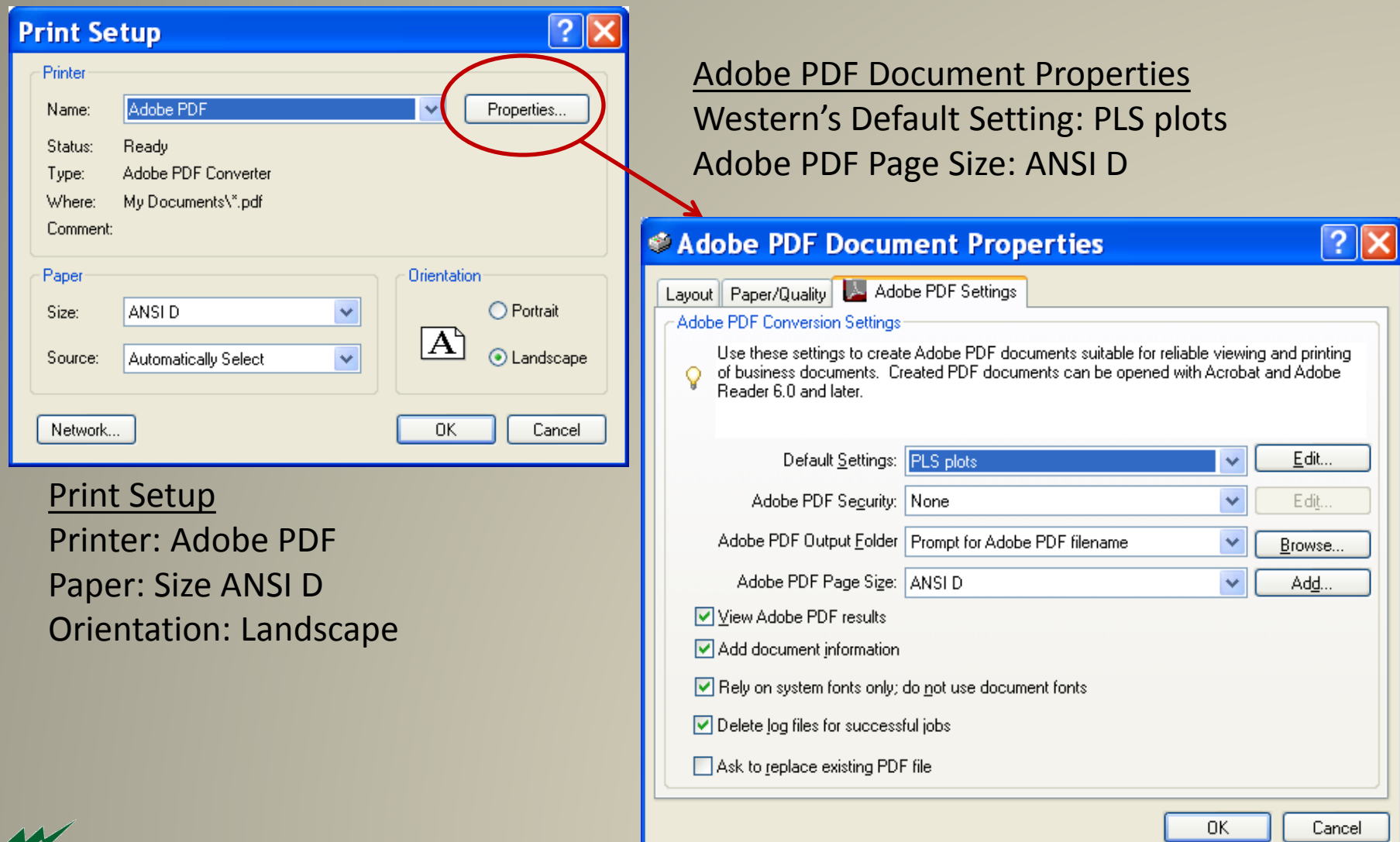

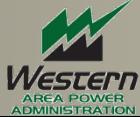

### 16b) **PLS-CADD Adobe Print Setup continued…**

#### Adobe PDF Converter Advanced Paper/Quality Settings Document Settings Paper Source: Automatically Select Paper Size: ANSI D Color: Black and White or Color Print Quality: **144dpi** © Adobe PDF Document Properties  $|?| \times$ Scaling: 100%Layout Paper/Quality 4 Adobe PDF Settings Adobe PDF Converter Advanced O... |?| Tray Selection & Adobe PDF Converter Advanced Document Settings Automatically Select Paper Source: a Paper/Output Color Paper Size: | ANSI DI  $\ddotmark$ **Black & White**  $\left| \frac{1}{2} \right|$   $\odot$  Color Copy Count: 1 Copy −<mark>lii</mark>) Graphic Print Quality: 144dpi **E**. O Image Color Management ICM Method: ICM Disabled ICM Intent: Pictures Scaling: 100 % TrueType Font: Substitute with Device Font **⊟** *i*le Document Options Advanced.. □ 第 PostScript Options 0K Cancel

0K

Cancel

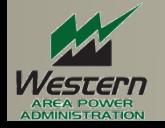

### 16c) PLS-CADD Adobe Print Setup continued...

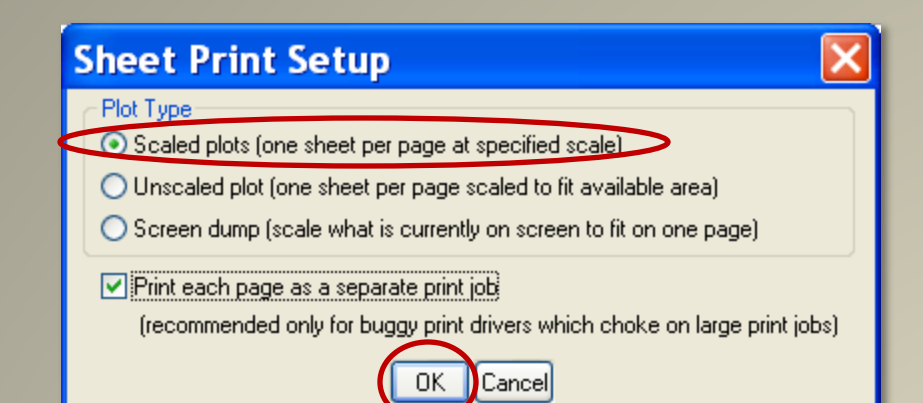

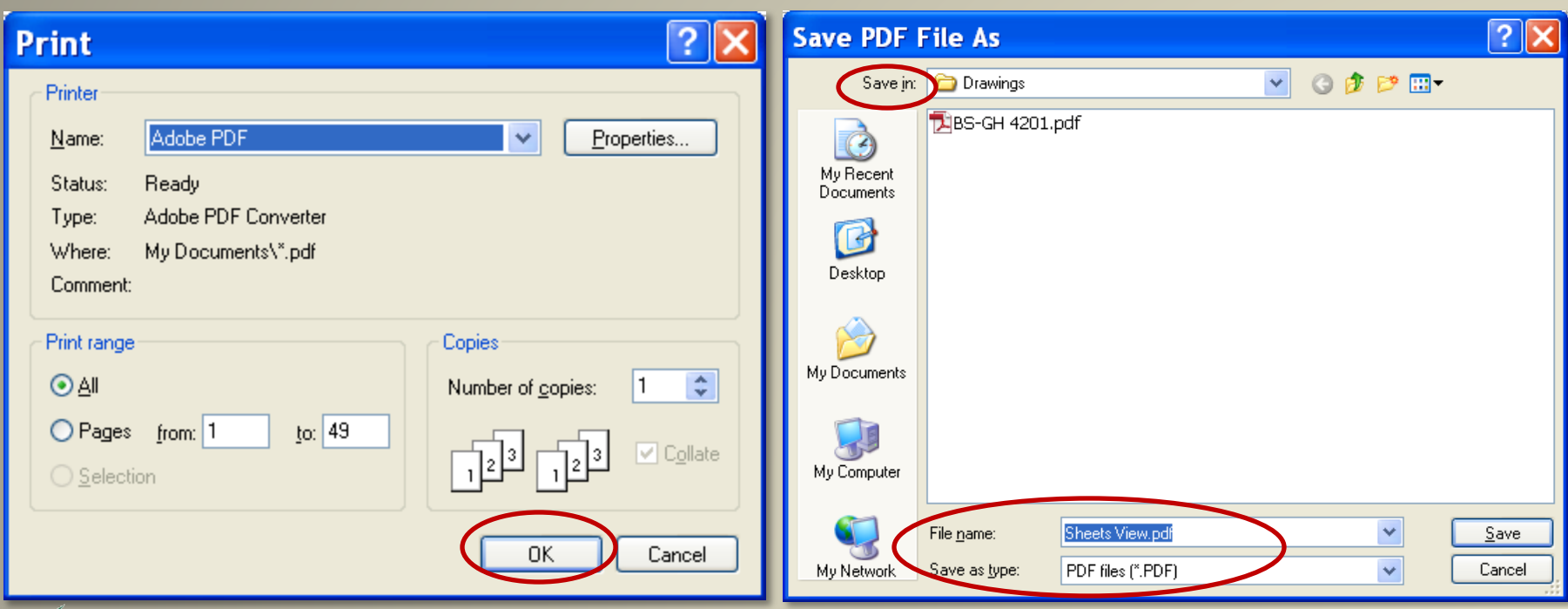

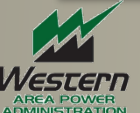

# 16d) **Print 1/2 size 11"x17" PDF drawings to Scale**

We have found the following settings will create 1/2 size scaled prints of the Scaled PDF drawing .

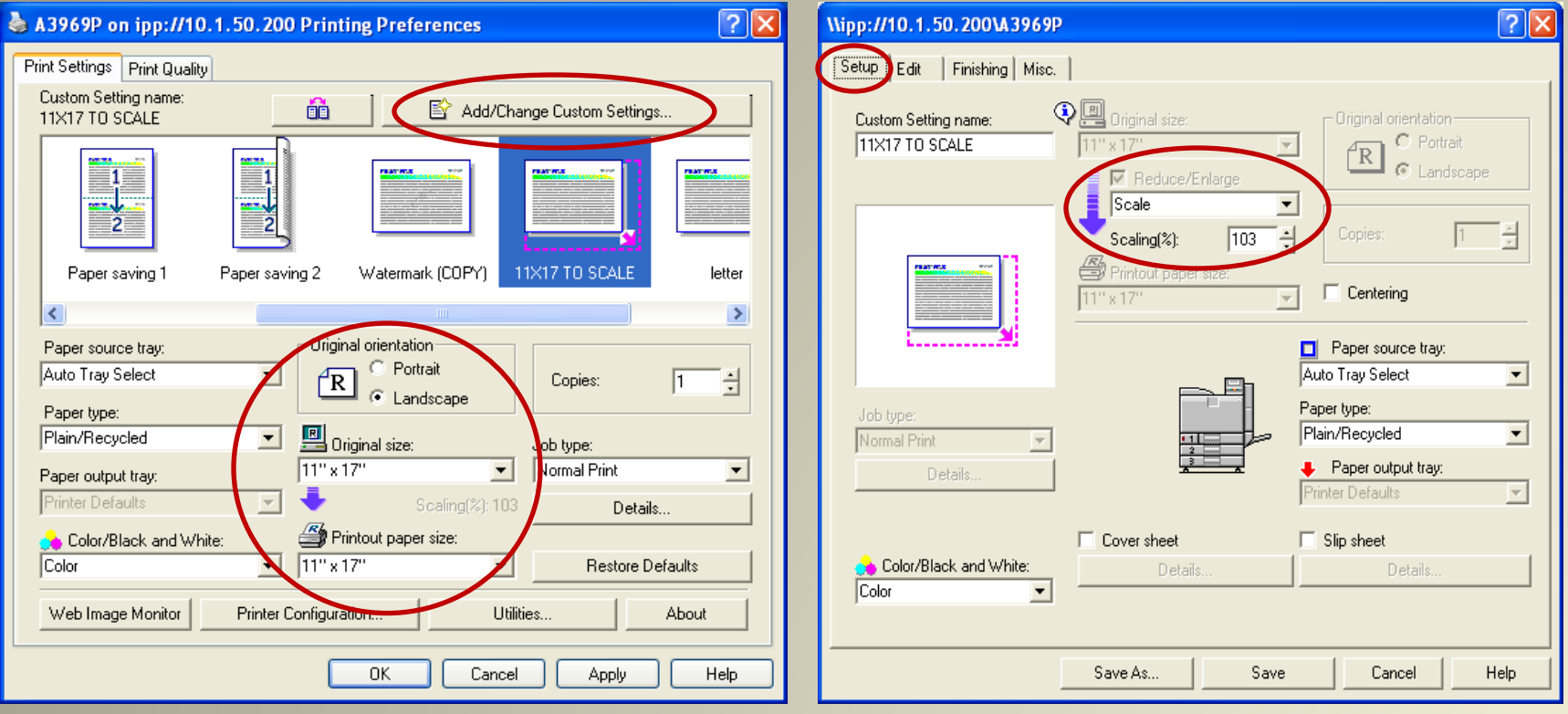

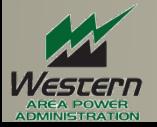

# **Thank you for Time.**

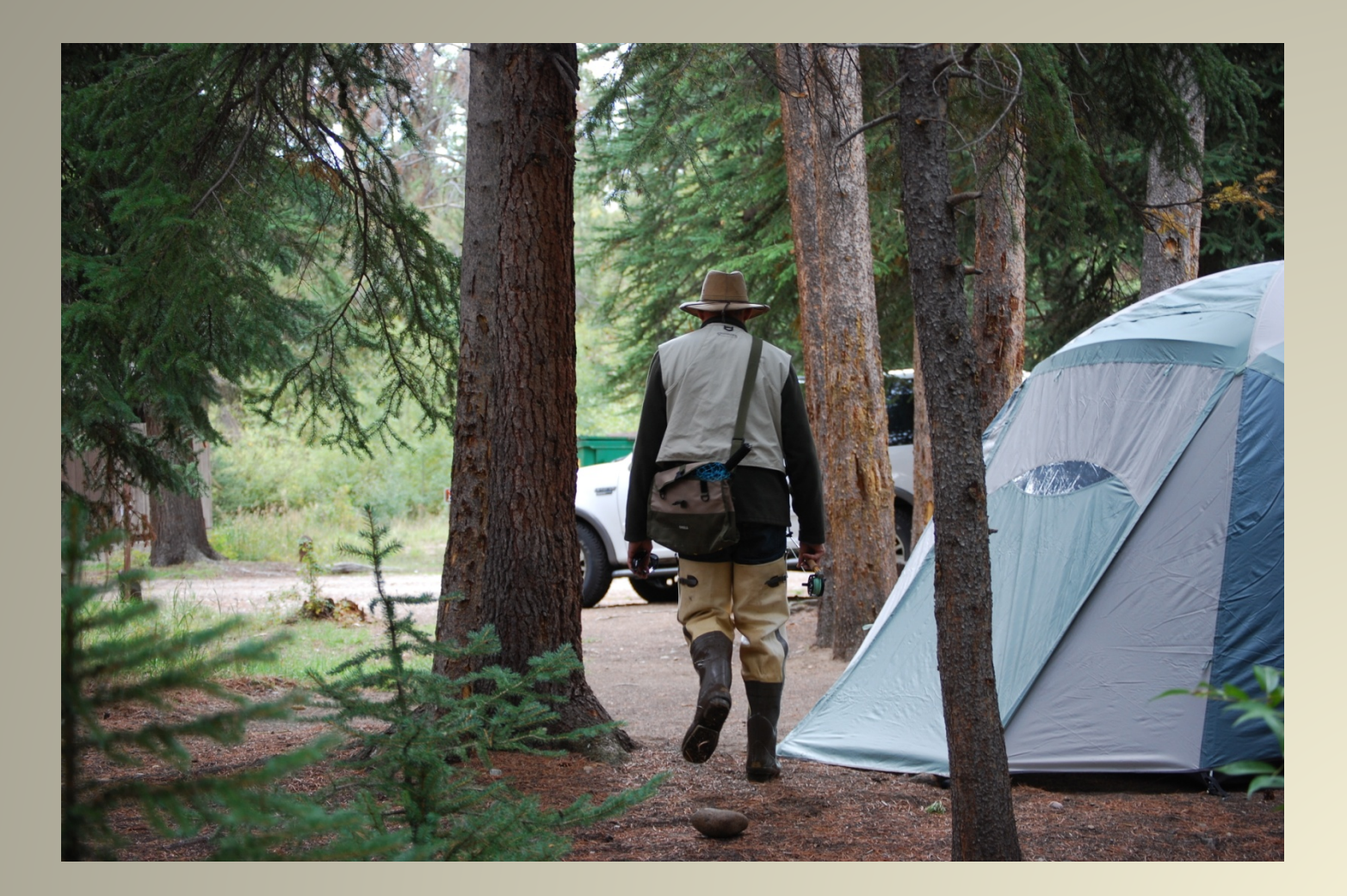

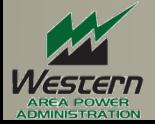